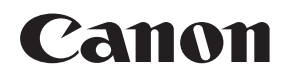

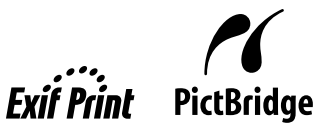

# Photo Printer **PIXMA iP6320D/iP6310D** Series **Quick Start Guide**

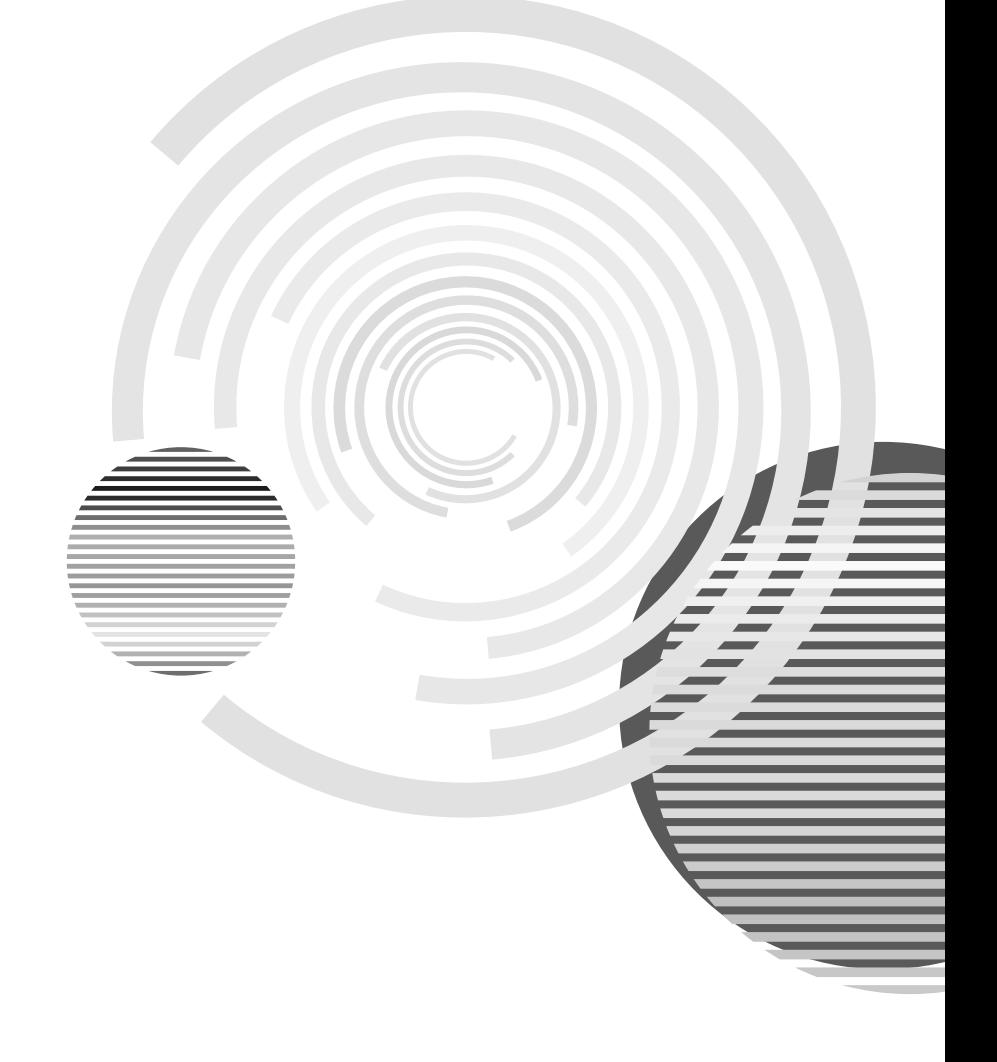

# **Getting Help from Canon**

# **Help Us Help You Better**

#### **Before you contact Canon, please record the following information.**

Serial Number (located on the inside of the product): Model Number (located on the top of the product): Setup CD-ROM number (located on the CD-ROM): Purchase Date:

# **Customer Technical Support Sequence\***

#### 1.**Internet**  — **www.canontechsupport.com**

For quick and comprehensive self-help in an intuitively guided interactive troubleshooting environment, the place to start is our helpful tech support web site. In addition, the latest driver downloads, answers to frequently asked questions, product information, and "where to buy" instructions are found here.

#### 2.**Email Tech Support**  — **www.canontechsupport.com**

For individual attention to a special issue, try emailing our friendly technical support representatives, specially trained to communicate quick, easy, and logical solutions to your inquiries within 24 hours.

#### 3.**Toll-Free Live Tech Support**  — **(1-800-828-4040)**

This option provides live telephone technical support, free of service charges, Monday-Saturday (excluding holidays), during your product's 1 year limited warranty period. Telephone Device for the Deaf (TDD) support is available at (1-866-251-3752).

#### 4.**Extended Service and Support**  — **www.canonesp.com**

Canon CarePAK Extended Service Plan is a cost-attractive and easy-to-use extended service program that provides up to three full years of service and support coverage at a very attractive price. CarePAK offers toll-free Canon technical support and includes Canon's superb InstantExchange product replacement program. For further information about extending your Canon service and support, call (1-800-385-2155), or visit our Web site at www.canonesp.com. CarePAK must be purchased during your product's warranty period.

For more information and updated program specifics, please visit our web site at www.canontechsupport.com.

# Canon

# **PIXMA** iP6320D/iP6310D

Photo Printer

Quick Start Guide

Canon PIXMA iP6320D/iP6310D Photo Printer Quick Start Guide

The diagrams and computer screens in this guide refer to the iP6320D. The operations are the exactly the same with the iP6310D, unless otherwise described.

#### Copyright

This manual is copyrighted by Canon U.S.A., Inc. with all rights reserved. Under the copyright laws, this manual may not be reproduced in any form, in whole or in part, without the prior written consent of Canon U.S.A., Inc.

© 2006 Canon U.S.A., Inc.

#### Disclaimer

Canon U.S.A., Inc. has reviewed this manual thoroughly in order that it will be an easy-to-use guide to your Canon PIXMA iP6320D/iP6310D Photo Printer. All statements, technical information and recommendations in this manual and in any guides or related documents are believed reliable, but the accuracy and completeness thereof are not guaranteed or warranted, and they are not intended to be, nor should they be understood to be, representation or warranties concerning the products described.

Specifications are subject to change without notice.

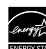

As an ENERGY STAR partner, Canon U.S.A., Inc., has determined that this product meets the ENERGY STAR guidelines for energy efficiency.

All information regarding non-Canon products was compiled from publicly available information. No representation is made regarding the accuracy thereof.

#### About Consumables

Consumables (ink tanks / FINE cartridges) are available for 5 years after production has stopped.

#### Trademarks

- "Windows" and "Internet Explorer" are trademarks of Microsoft Corporation, registered in the United States and other countries.
- "Macintosh" and "Mac" are trademarks of Apple Computer, Inc., registered in the U.S. and other countries.
- "SmartMedia" is a trademark of Toshiba Corporation.
- "MEMORY STICK", "Memory Stick PRO", "MEMORY STICK Duo" and "Memory Stick PRO Duo" are trademarks of Sony Corporation.
- "xD-Picture Card" is a trademark of Fuji Photo Film Co., Ltd.
- "MultiMediaCard" is a trademark of Infineon Technologies AG.
- "SD card" and "miniSD Card" are trademarks of SD Association.
- "IrDA Feature Trademark" is owned by the Infrared Data Association and used under license therefrom.
- "Bluetooth" is a trademark of Bluetooth SIG, Inc.,U.S.A. and are licensed to Canon Inc.
- "Adobe" and "Adobe RGB (1998)" are either registered trademarks or trademarks of Adobe Systems Incorporated in the United States and/or other countries.

Canon U.S.A., Inc. One Canon Plaza

## **Contents**

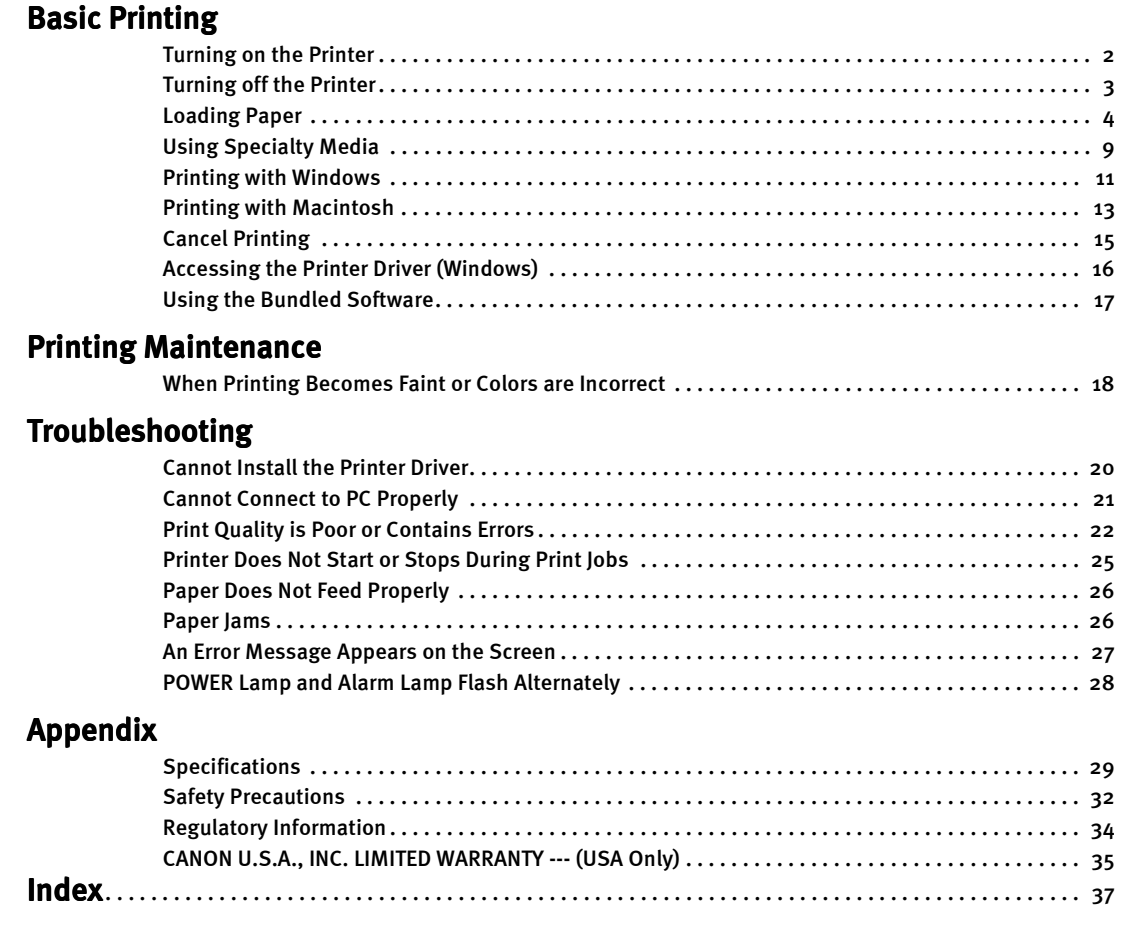

# Basic Printing

**Note** This Quick Start Guide describes some of the features of your printer and how to use them. For more information, view the iP6320D/iP6310D User's Guide, Printer Driver Guide, and Photo Application Guide installed on your computer, or use the online help within your printer driver interface:

### **Windows**

While in the printer's properties dialog box, press the **F1** key, or click **P** in the upper right corner. Then click the feature you want to know more about, or click the **Help** button when displayed.

### **Macintosh**

While in the **Page Setup** dialog box or **Print** dialog box, click  $\Omega$  in the lower left corner.

Clicking  $\Omega$  provides detailed information about each setting. When the Help window appears, select your desired topic.

# **Turning on the Printer**

 $1$  To turn on the printer, press the POWER button.

The POWER lamp flashes while the printer warms up and changes to steady (nonflashing) when the printer is ready.

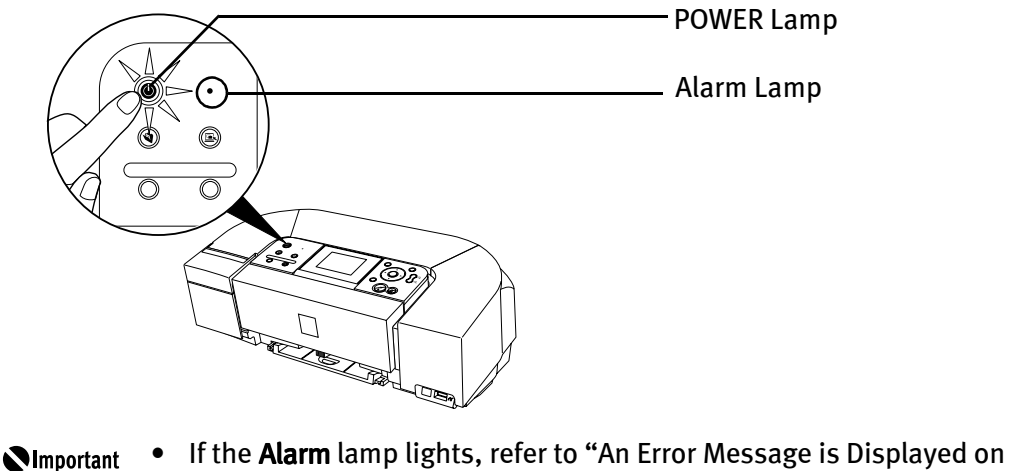

Lamp and Alarm Lamp Flash Alternately" on page 28.

# **Turning off the Printer**

1 To turn off the printer, press the POWER button.

When the POWER lamp stops blinking, the printer is turned off.

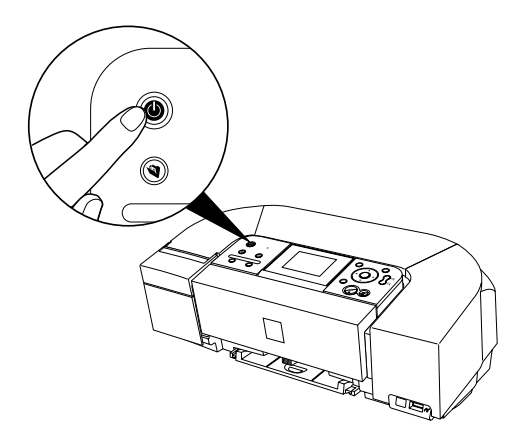

#### **About the Power Plug** *<u>Important</u>*

When removing the power plug after turning off the printer, be sure to check that the POWER lamp is not lit. If the power plug is removed from the wall outlet with the POWER lamp lit or blinking, the printer cannot protect its print heads and may be unable to print.

# **Loading Paper**

## **Print Media to Avoid**

Do not use the following types of paper. Using such paper will not only produce unsatisfactory results, but can also cause the printer to jam or malfunction.

- Folded, curled or wrinkled paper
- Damp paper
- Paper that is too thin (less than 64 gsm/17 lb)
- Paper that is too thick (more than 105 gsm/28 lb)\*
- Paper with holes
- Picture postcards
- Postcards with an affixed photo or sticker
- Envelopes with double flaps
- Envelopes with pressure seals
- Envelopes with an embossed or treated surface

\*Non-Canon genuine paper

Also, do not use a cut paper or memo pad, when printing on a paper smaller than A5 size.

# **Preparing the Printer**

- **E Note** For detailed information on the specialty media Canon provides for use with its various printers, see "Using Specialty Media" on page 9.
	- Consult "Printing Media" in the User's Guide for detailed instructions on how to load specialty media into the printer.
- **1** Flatten the four corners of the paper before loading it.
	- **Note** When paper is curled, gently bend it in the opposite direction of the curl (without curling the reverse side) and then load the paper. How to flatten paper curl, refer to "Paper is curled" on page 24.
- 2 Prepare to load paper.

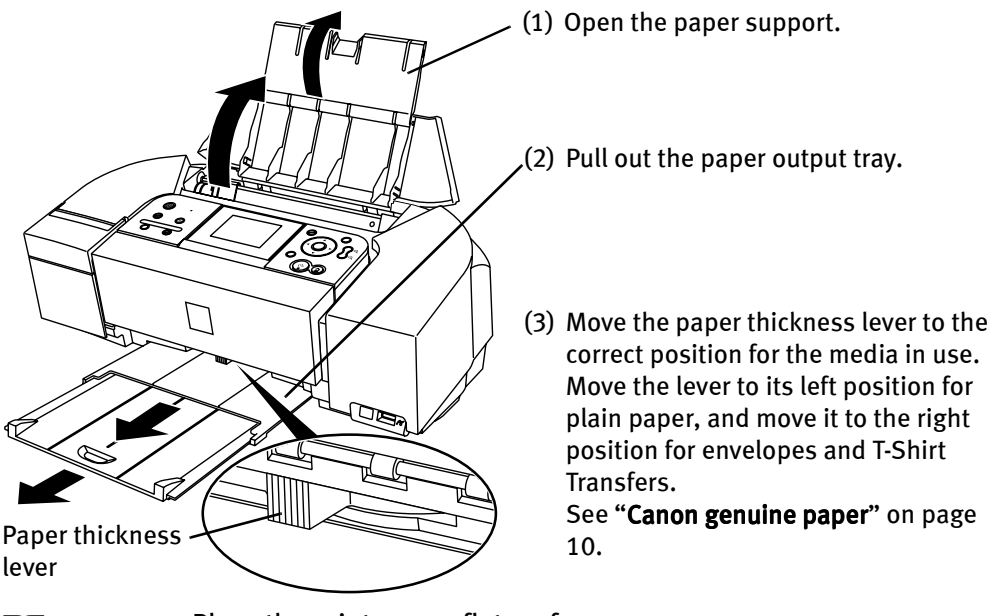

- **Note** Place the printer on a flat surface.
	- Do not place any obstacles in front of the printer to keep this area open for paper which is ejected.
	- Remove each sheet as soon as paper is ejected. If the paper output slot is stacked with printed sheets it may interfere with the printer's ejecting process.
	- When performing duplex printing, pay great attention to the dust and stain on the area (desk, etc.) where the printed paper is ejected. Printing with dust and stain remaining on this area can have a bad effect on the printing result and printer.

3 Load the paper.

# **Loading Plain Paper**

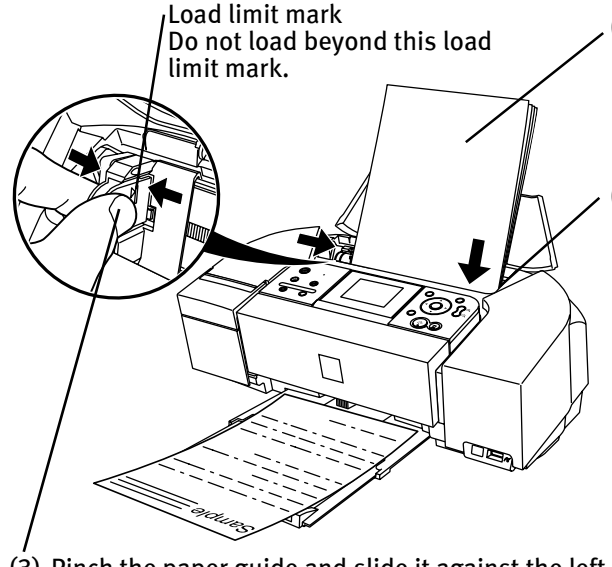

- (1) Insert the paper into the auto sheet feeder with the print side facing up. When loading the 4" x 6" paper, load sheets in the portrait position (short side facing down).
- (2) Align the paper stack against the right side of the auto sheet feeder.

(3) Pinch the paper guide and slide it against the left side of the paper stack.

- 
- **Note** You can use general copy paper or Canon's Super White Paper.
	- You can load up to 100 sheets of plain paper (64 gsm or 17 lb, 10 mm or 0.39 inches in height) in the auto sheet feeder.
	- Do not touch the printed surfaces until the ink dries. For specific drying times, refer to the instructions packaged with your media.

### **Loading Envelopes**

Use either European DL or US Comm. #10 size envelopes.

The address is automatically rotated and printed out.

- Do not use envelopes with embossed or treated surface, with a **N**Important double flap or pressure seals, with sticker flaps.
	- Select either DL Env. or Comm. Env. #10 in the printer driver according to the envelope size you are using.
	- $\bullet$  If you do not select **Media Type** correctly, the print out results in the wrong way round.

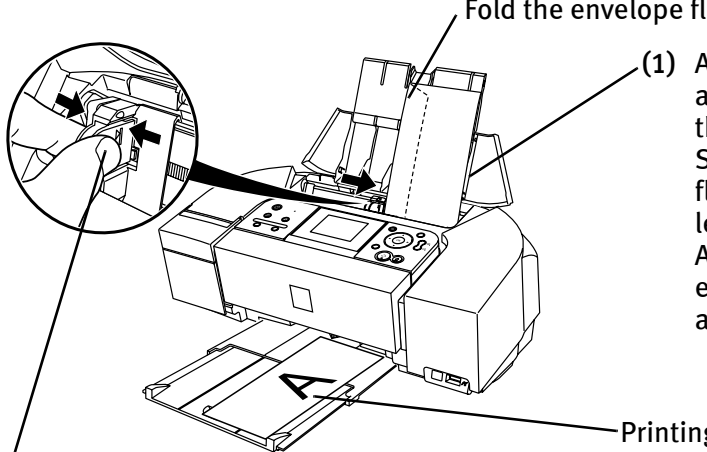

Fold the envelope flap shut.

(1) Align the envelope against the right side of the auto sheet feeder. Set the envelope with its flap facing down on the left side. A maximum of 10

envelopes can be loaded at one time.

Printing direction

- (2) Pinch the paper guide and slide it against the left side of the envelope.
- **E Note** When printing the envelope, set the paper thickness lever to the right.
	- When using a special paper to inverse the print result, open the printer properties dialog box and select the Rotate 180 degrees check box on the Page Setup tab.
- (3) Select Envelope in Media Type, and then select DL Env. or Comm. Env.  $\#10$  in Page Size.
- (4) Select Landscape in Orientation.

For the printer driver setting, see "Printing with Windows" on page 11, or "Printing with Macintosh" on page 13.

### ■ Loading Other Small-Sized Paper

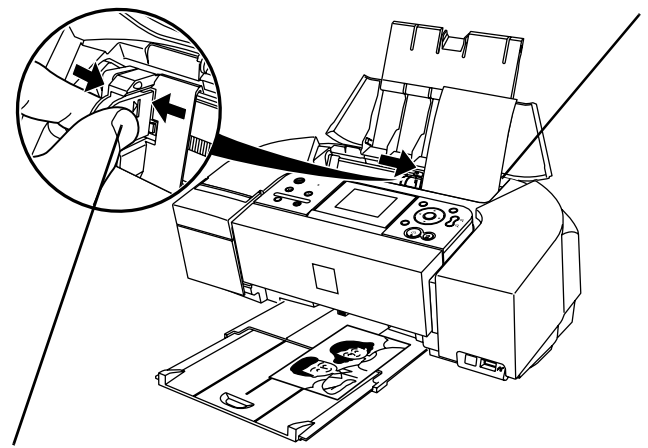

- (1) Align the paper against the right side of the auto sheet feeder. Regardless to the actual orientation of your photograph, load the paper vertically (short side first) in the printer. A maximum of 20 sheets of size in 4" x 6" paper can be loaded at one time.
- (2) Pinch the paper guide and slide it against the left side of the paper stack.
- (3) Select 4x6in 101.6x152.4mm, 5x7in 127.0x177.8mm or Credit Card 2.13x3.39in 54x86mm from Page Size in the printer driver.

For the printer driver setting, see "Printing with Windows" on page 11, or "Printing with Macintosh" on page 13.

**Important** Always load paper in portrait orientation. Loading paper in landscape orientation can cause the paper to be jammed.

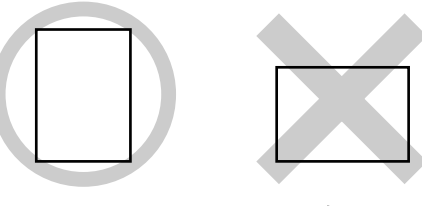

Portrait Landscape

**Note** We recommend using Canon photo media when printing photographs. See "Using Specialty Media" on page 9.

# **Using Specialty Media**

Canon recommends that you use Canon genuine paper to ensure optimal print quality.

# **Photo Quality Media**

- Glossy Photo Paper
- Matte Photo Paper
- Photo Paper Plus Double Sided
- Photo Paper Plus Glossy
- Photo Paper Plus Semi-Gloss
- Photo Paper Pro
- Photo Stickers

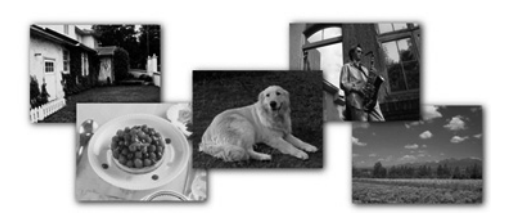

# ■ Media for Business Documents

• High Resolution Paper

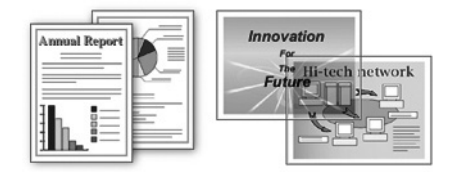

### **Canon genuine paper**

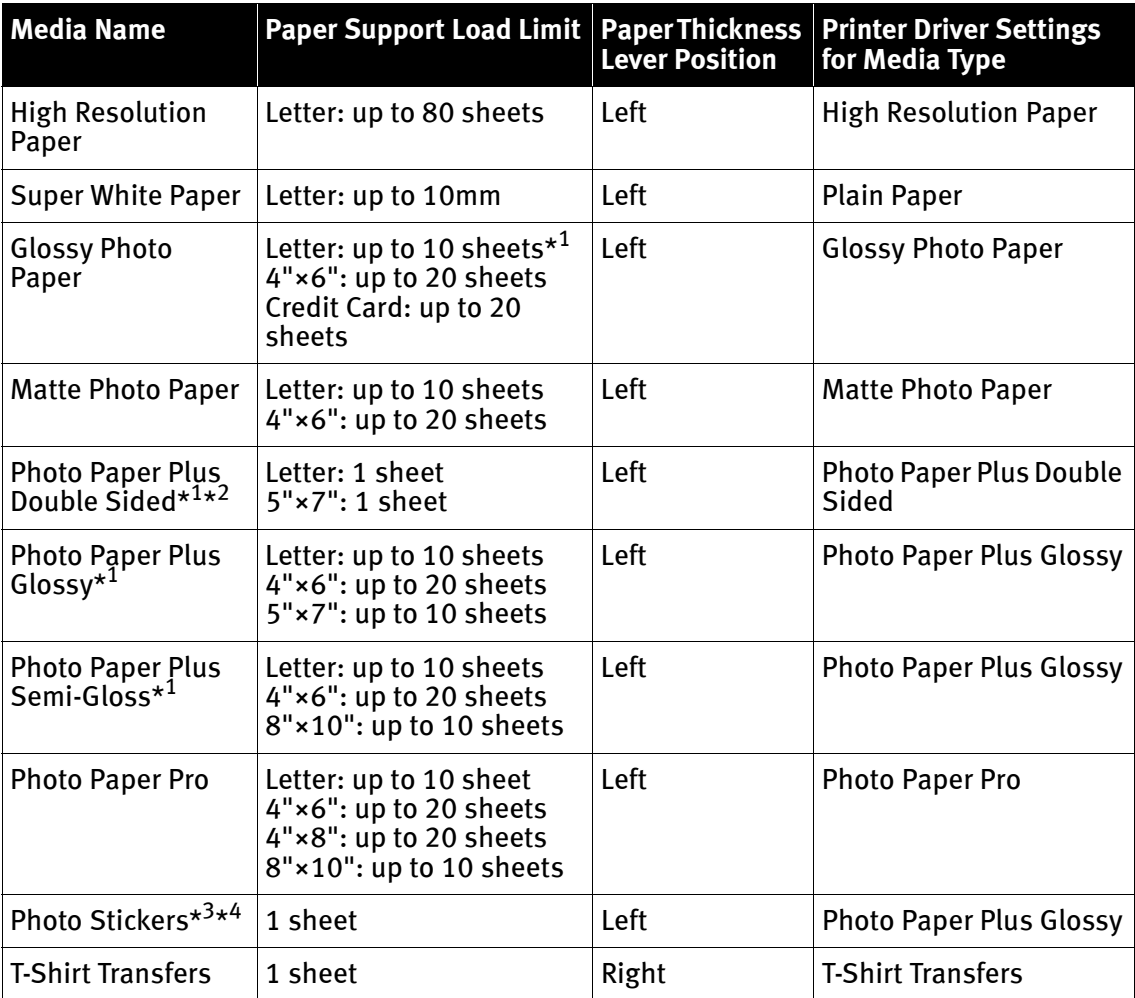

\*1 When loading a stack of paper, the printed side may be marked when it is fed in. If this happens, load paper one sheet at a time.

\*2 Photo Paper Plus Double Sided is not supported by Macintosh systems.

\*3 You can specify the print setting easily by using the Easy-PhotoPrint provided with the Setup CD-ROM. For instructions on how to print from the software applications, refer to the *Photo Application Guide*.

\*4 You can print photos in a memory card or digital camera on the Canon-branded sticker without a computer. For details, refer to the Direct Printing Guide.

- 
- **Note** When using plain paper (64 gsm or 17 lb), up to 100 sheets can be set. Set the paper thickness lever to the left and select Plain Paper from Media Type in the printer driver.
	- For a detailed description of print media types, refer to the User's Guide.

# **Windows**

# **Printing with Windows**

- 
- **Note** The menu screens and dialog boxes that appear may vary depending on the application you are using.
	- The steps described in this section are for printing using a computer with Windows® XP Service Pack 2 installed (hereafter called Windows XP SP2).
	- You can use Easy-PhotoPrint to easily do print operations when printing photographs. Easy-PhotoPrint is provided on the Setup CD-ROM. For details on how to use Easy-PhotoPrint, refer to the Photo Application Guide.
	- **1** Turn your printer on, then set papers.
	- 2 Create a document or open a file to print.
	- 3 Open the printer properties dialog box.
		- (1) Select Print from the application's File menu.

The Print dialog box opens.

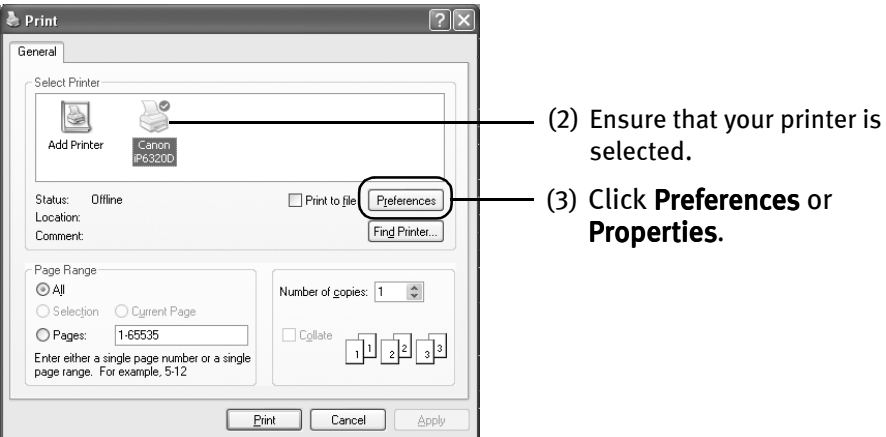

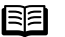

**Note** In Windows 2000, click on the Main tab in the Print dialog box.

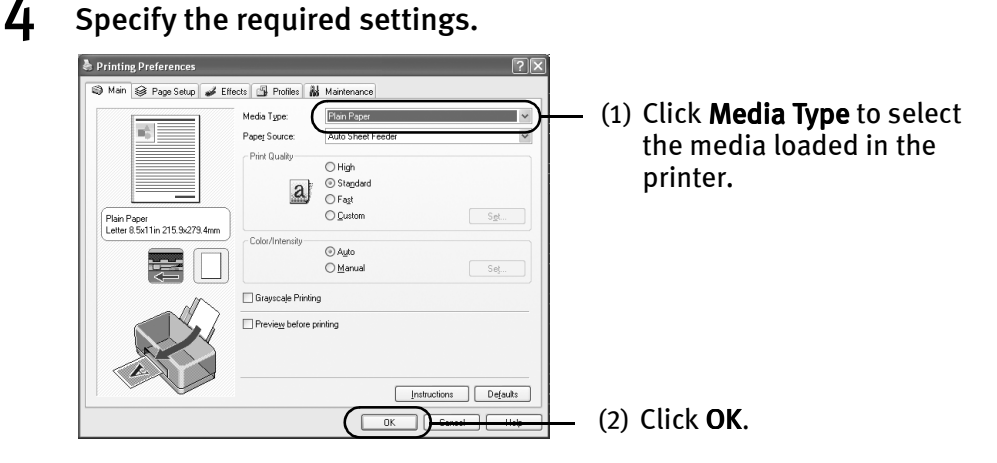

- **Note** From the **Page Setup** tab, select the correct document size to be printed. If the size is different from that set in the application, then you need to set it to the same size or use Scaled Printing or Fit-to-Page. Refer to the Printer Driver Guide.
	- To adjust Print Quality settings, select Custom and click Set on the Main tab. You can control the quality in the Custom dialog box.
	- For details about other printer driver functions, click **Help** or Instructions to view the Help or *Printer Driver Guide*. Instructions is displayed on the Main and Maintenance tabs only. If the On-screen Manual is not installed, Instructions is not displayed.
	- Click the check box to select Preview before printing. This will allow you to preview a screen that shows how the selected printing effects on your document will look when printed. Some applications do not contain the preview function.

### 5 Print the document.

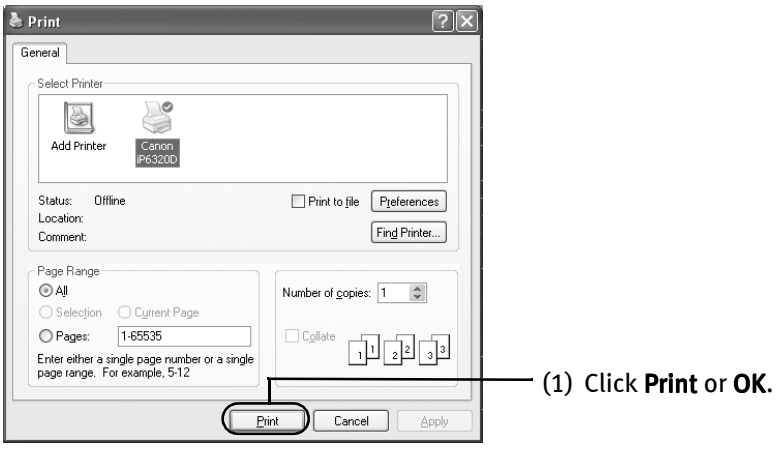

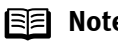

**EE** Note You can cancel a print job in progress by simply pressing the Stop/Reset button on the printer.

See "Cancel Printing" on page 15.

**Macintosh** 

# **Printing with Macintosh**

- 
- **Note** The menu screens and dialog boxes that appear may vary depending on the software application you are using.
	- The steps described in this section are for printing using a computer with Mac<sup>®</sup> OS X v.10.4.x installed (hereafter called Macintosh<sup>®</sup>).
	- You can use Easy-PhotoPrint to easily do print operations when printing photographs. Easy-PhotoPrint is provided on the *Setup CD-ROM*. For details on how to use Easy-PhotoPrint, refer to the Photo Application Guide.
	- **1** Turn your printer on, then set papers.
	- 2 Create a document or open a file to print.
	- 3 Select Paper Size.
		- (1) Select Page Setup from the application's File menu.

The Page Setup dialog box opens.

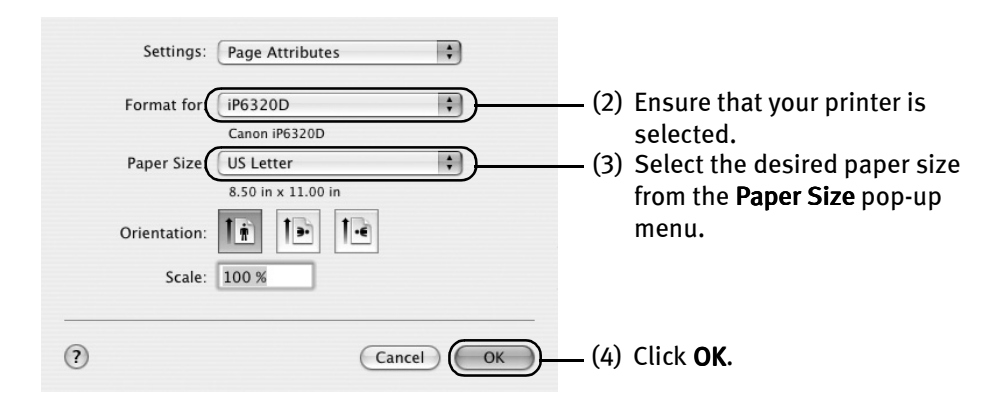

### $\boldsymbol{4}$  Specify the required settings.

(1) Select Print from the application's File menu. The Print dialog box opens.

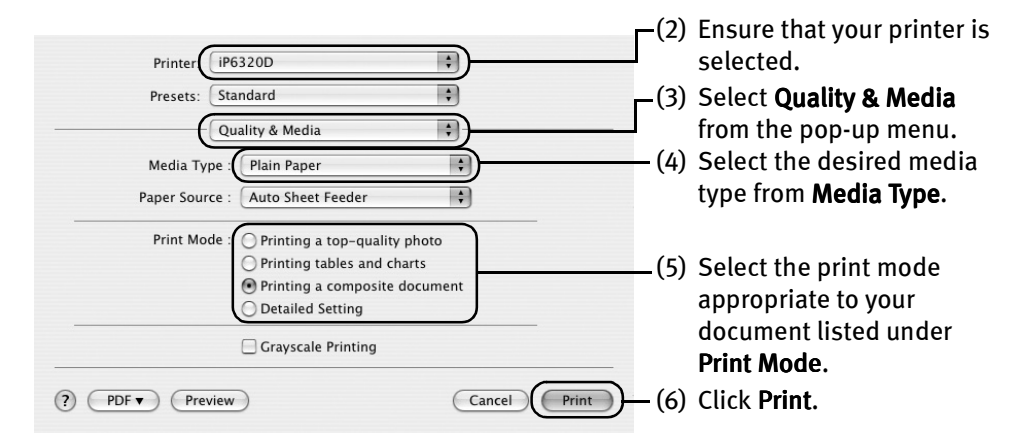

- **■■ Note** When you select the print mode appropriate to your document under Print Mode, the document will be printed in the color and print quality suited to the characteristics of the **Media Type** you have selected.
	- Printing a top-quality photo: Select when printing documents which mainly consist of photographs and graphics featuring fine color gradation.
	- Printing tables and charts: Select when printing documents which mainly consist of graphs and graphics (illustrations) with strong color definition.
	- Printing a composite document: Select when printing documents which are mainly just text.
	- Detailed Setting: You can fine-tune Print Quality and Halftoning settings here.
	- For details about the printer driver, refer to the *Printer Driver Guide*.
	- To view the *Printer Driver Guide*, click  $\Omega$  on any Print dialog box that has a Quality & Media, Color Options, Special Effects, Borderless Printing, or Margin selected from the pop-up menu. If the On-screen Manual is not installed, the *Printer Driver Guide* is not displayed even if  $\Omega$  is clicked.
	- Clicking the **Preview** button displays a preview screen that allows you to confirm the selected printing effects and how your document will look when printed. Some applications do not have a preview function.
	- You can cancel a print job while printing.

See "Cancel Printing" on page 15.

# **Cancel Printing**

# **Windows**

You can cancel a print job while printing by pushing the Stop/Reset button on the printer.

**1** Press the Stop/Reset button while the printer is printing.

Printing is canceled and paper is ejected.

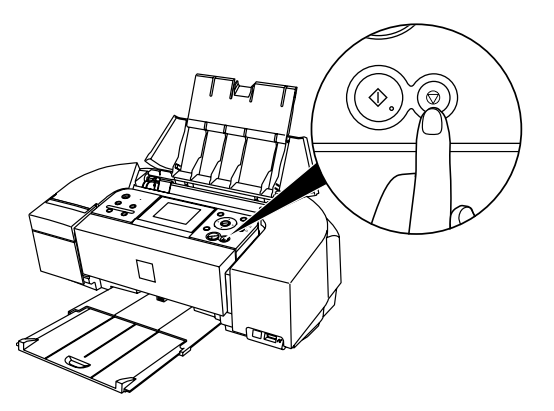

**E** Note You can also cancel a print job by clicking Cancel Printing on the Canon IJ Status Monitor. To display the Canon IJ Status Monitor, click Canon IP6320D/Canon **iP6310D** on the taskbar.

## $\lceil \mathsf{M} \rceil$ acintosh $\lceil \mathsf{M} \rceil$

**1** Click the printer's icon in the Dock and display the list of print jobs in progress.

If you are using Mac OS X v.10.2.8, click on the printer icon in the Dock to start up the Print Center and double-click on the name of your printer in the Printer List to open a list of print jobs in progress.

2 Select an undesired document and click the Delete icon.

The print job is deleted.

**E** Note To temporarily stop a job in progress, click Hold. To cancel all the jobs in the list, click Stop Jobs.

# **Accessing the Printer Driver (Windows)**

The printer properties dialog box can be opened from either within an application or directly from the Windows Start menu.

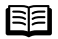

**Note** This manual refers to operations in Windows XP SP2.

These operations may vary depending on the version of your Windows operating system you use.

- Opening the Printer Properties Dialog Box from your Application Program
- **E** Note Depending on your application program, the command and menu names may differ and there may be more steps involved in opening the printer properties dialog box. For more details, see the user's manual regarding your application.
	- **1** In your application program, select the command to print a document.

The Print dialog box can usually be opened by selecting Print from the File menu.

2 Ensure that your printer is selected. Then click Preferences (or Properties).

The printer properties dialog box opens.

■ Opening the Printer Properties Dialog Box Directly from the Start Menu

This method is used for printer maintenance and configuring shared print settings for all application programs.

1 Click Start and select Control Panel, Printers and Other Hardware, and then Printers and Faxes.

For non-Windows XP users, click Start, select Settings, and then Printers.

**2** Select the icon of your printer.

### 3 Open the File menu and select Printing Preferences (or Properties).

The printer properties dialog box opens.

When opening the printer properties dialog box from Properties, the tabs related to the Windows function (e.g., the **Ports** tab, or the **Details** tab) are displayed. These tabs are not displayed, when the printer properties dialog box is opened from Printing Preferences or application programs. For details about these tabs, refer to the Windows documentation.

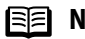

**Note** For details on how to set each function, refer to the *Printer* Driver Guide or Help.

# **Using the Bundled Software**

The *Setup CD-ROM* includes photo applications designed to edit the photographs taken by a digital camera and print them as photo-lab quality prints without standard white borders. Use the application(s) suitable for your print purposes.

- 
- **Note** To install applications, refer to *Easy Setup Instructions*.
	- For details about photo applications, refer to the *Photo Application Guide*.

### ■ Easy-PhotoPrint (Windows/Macintosh)

You can make a Borderless Print easily and quickly, just by selecting a photograph taken with a digital camera and the paper type on which to print it. In addition, it has tools to correct red eye caused by the camera's flash or smooth and beautify the facial skin.

It is compatible with ExifPrint\*.

■ PhotoRecord (Windows)

You can create fun and unique photo albums with decorative themes such as frame, background, and clip-art. You can also copy or move the decorated photos. It is compatible with ExifPrint\*.

### ■ Easy-WebPrint (Windows)

You can easily print out homepages displayed on Internet Explorer<sup>®</sup> in full size without its right-hand side being cropped. This application is automatically added to the Internet Explorer toolbar. Internet Explorer 6.0 is recommended.

\* ExifPrint is the worldwide standard. Under ExifPrint, the digital camera can record data tags for specific camera settings and functions such as whether the flash was on or off, if the camera was in portrait or night scene mode, etc.

Canon PIXMA Printers support ExifPrint and use a suitable photo application to read the camera data precisely, producing optimal prints. This enables you to create prints that reproduce color more accurately.

# Printing Maintenance

**Note** Before Performing Maintenance

# **When Printing Becomes Faint or Colors are Incorrect**

When printing becomes faint or colors are incorrect, the print head nozzles are probably clogged. Follow the procedures below to clean these nozzles.

Remove the FINE Cartridge once, then insert it into place again. Refer to "Replacing a FINE Cartridge" in the Direct Printing Guide. **Note** If ruled lines are misaligned, adjust the print head position. Refer to "Aligning Print Head - Auto head align" in the *Direct Printing Guide*. Refer to "Printing the Nozzle Check Pattern" in the *Direct Printing Guide*. If the print quality is poor, perform print head cleaning. *Step 1* Refer to "Print Head Cleaning" in the Direct Printing Guide. *Step 2* If the pattern is printed normally, click Exit. If the problem remains after performing print head cleaning twice Refer to "Print Head Deep Cleaning" in the *Direct Printing Guide*. *Step 3* If the problem still remains after performing print head deep cleaning twice Refer to "Replacing a FINE Cartridge" in the *Direct Printing Guide*. *Step 4* After print head cleaning, print the nozzle check pattern.

# Troubleshooting

This section provides troubleshooting tips for the most common printing problems. Troubleshooting usually falls into one of the following categories.

Refer to the User's Guide for additional information on topics not covered in this section. When an error message is displayed on the LCD, refer to "An Error Message is Displayed on the LCD" in the "Troubleshooting" section of the *Direct Printing Guide*. When photos cannot be printed properly from a digital camera, refer to "Cannot Print Properly from the Digital Camera" in the "Troubleshooting" section of the Direct Printing Guide.

- "Cannot Install the Printer Driver" on page 20
- "Cannot Connect to PC Properly" on page 21
- "Print Quality is Poor or Contains Errors" on page 22
- "Printer Does Not Start or Stops During Print Jobs" on page 25
- "Paper Does Not Feed Properly" on page 26
- "Paper Jams" on page 26
- "An Error Message Appears on the Screen" on page 27
- "POWER Lamp and Alarm Lamp Flash Alternately" on page 28

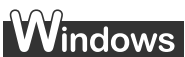

#### **When an Error Occurs**

When an error occurs in printing such as the printer is out of paper or paper jams, a troubleshooting message is displayed automatically. Take the appropriate action described in the message.

The message may vary depending on the version of your Windows operating system.

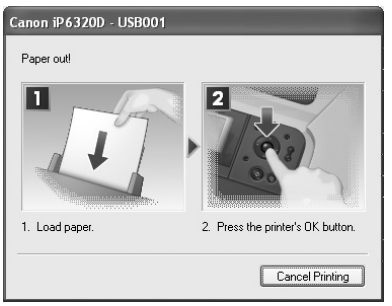

# **Cannot Install the Printer Driver**

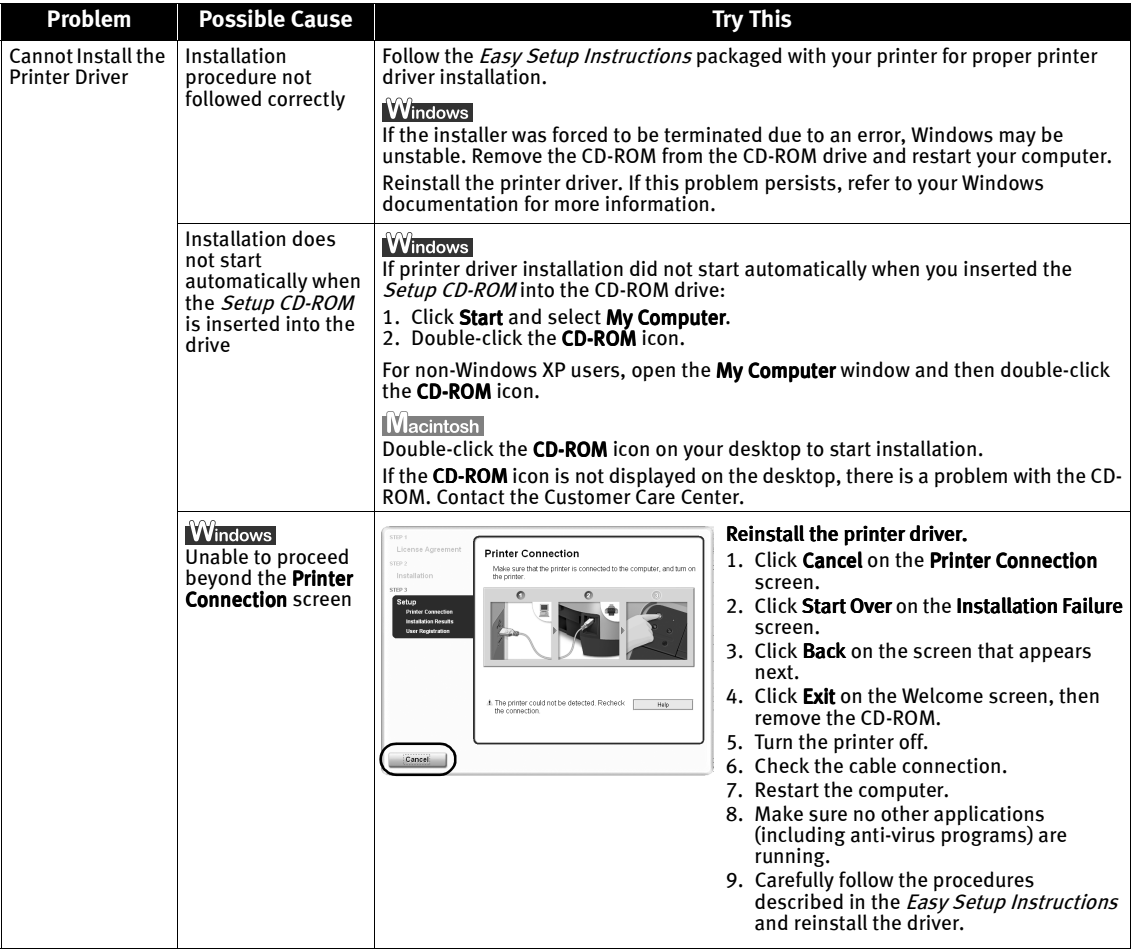

# **Cannot Connect to PC Properly**

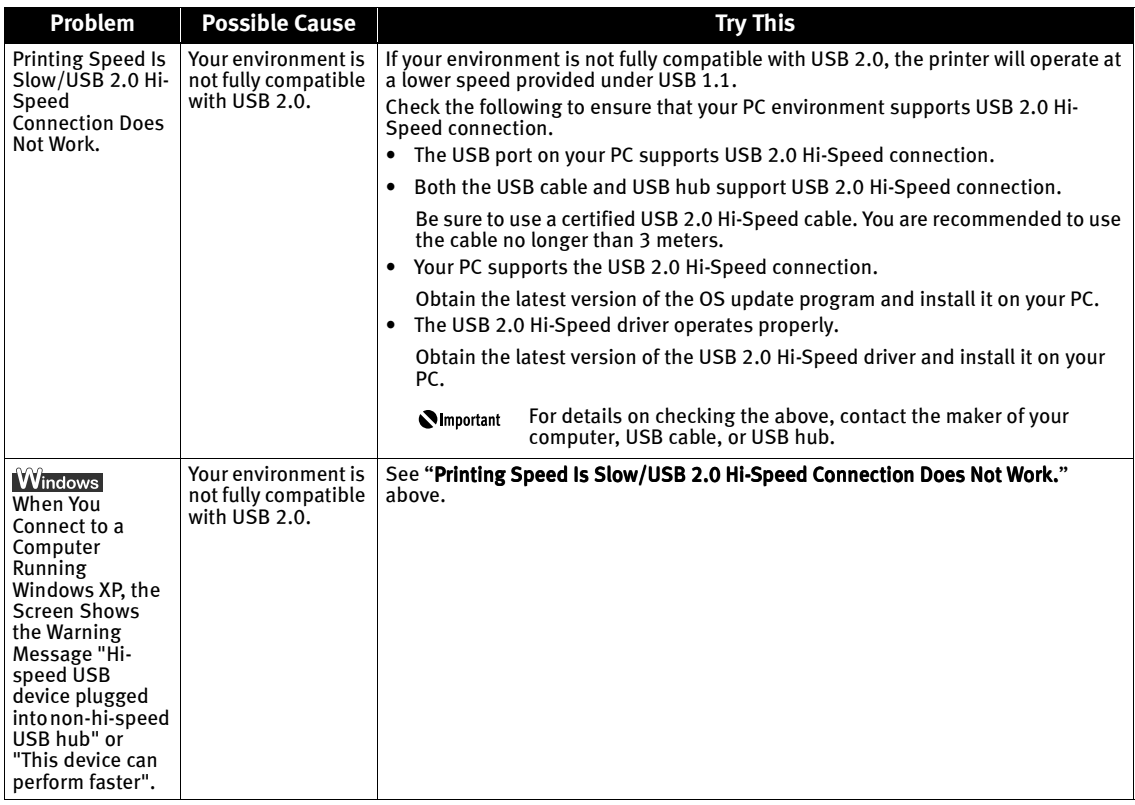

# **Print Quality is Poor or Contains Errors**

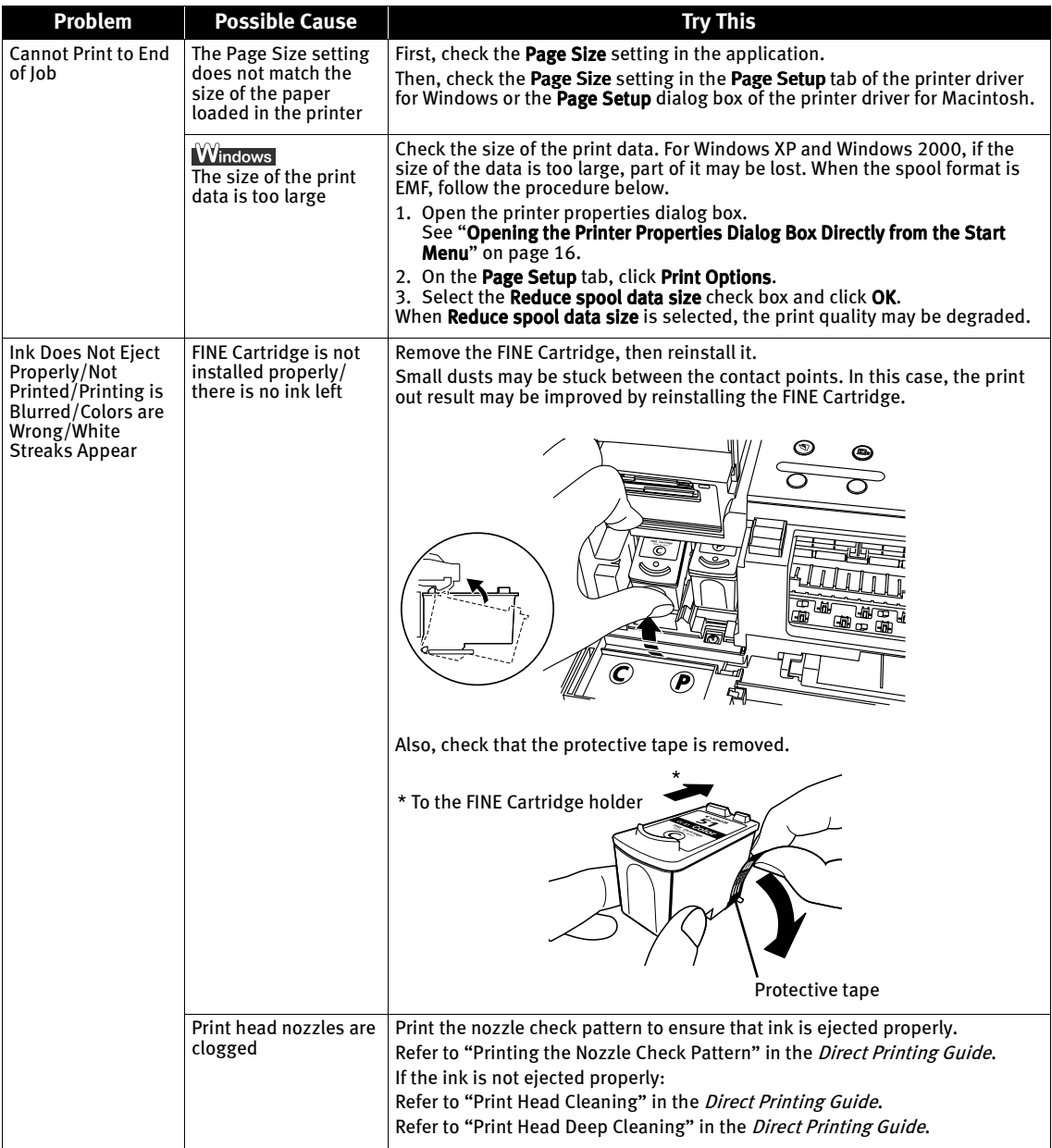

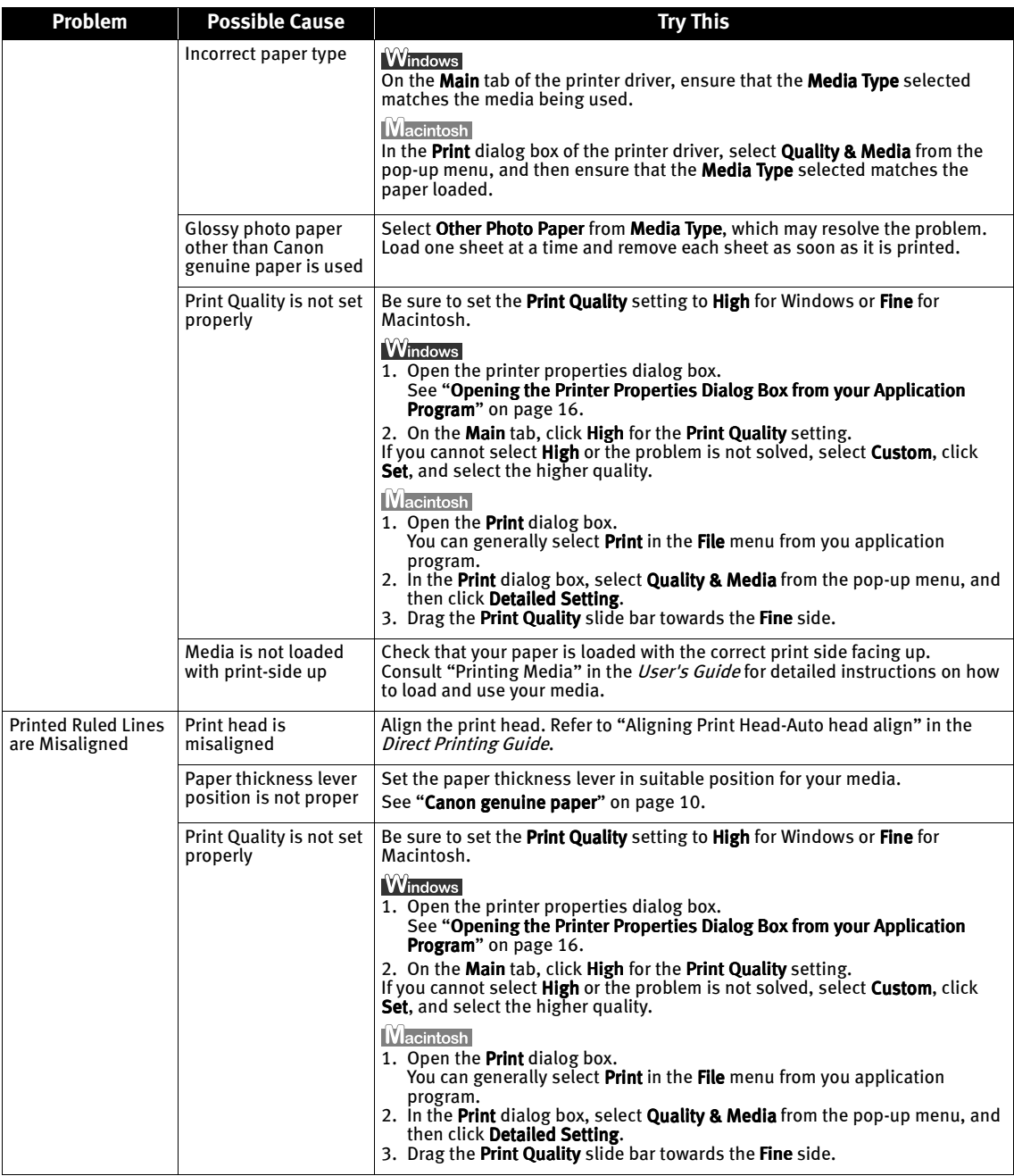

### Troubleshooting

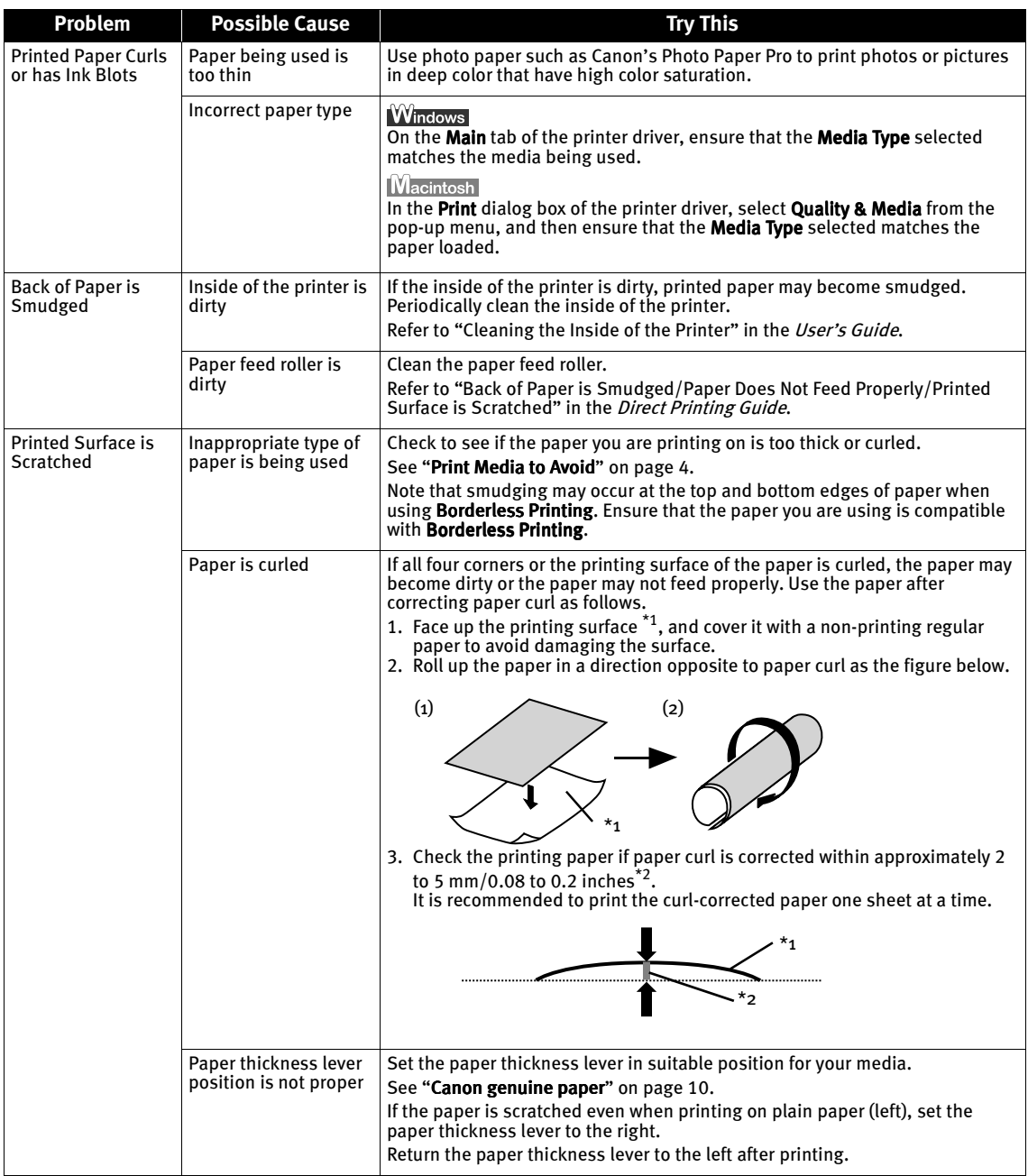

# **Printer Does Not Start or Stops During Print Jobs**

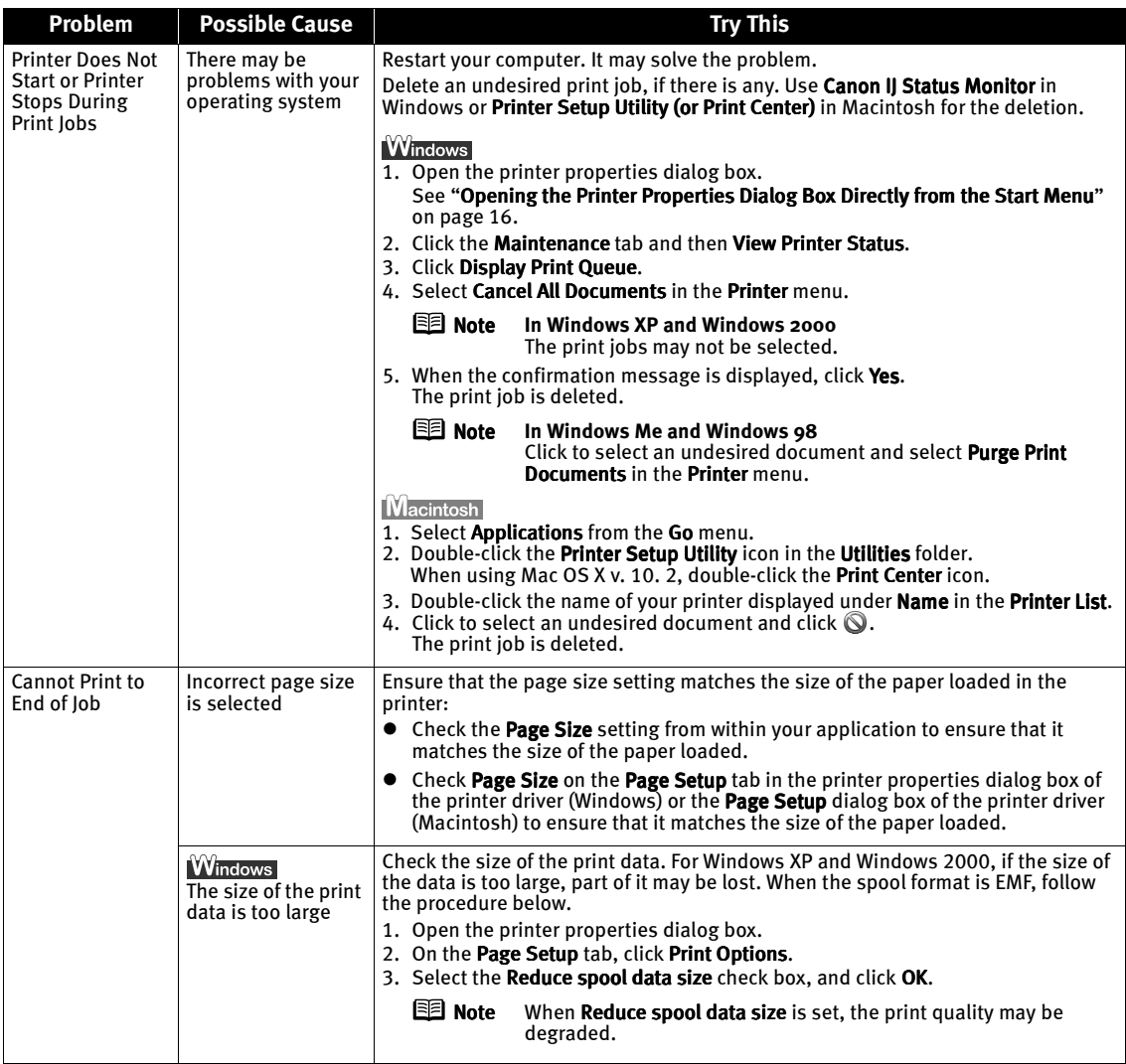

# **Paper Does Not Feed Properly**

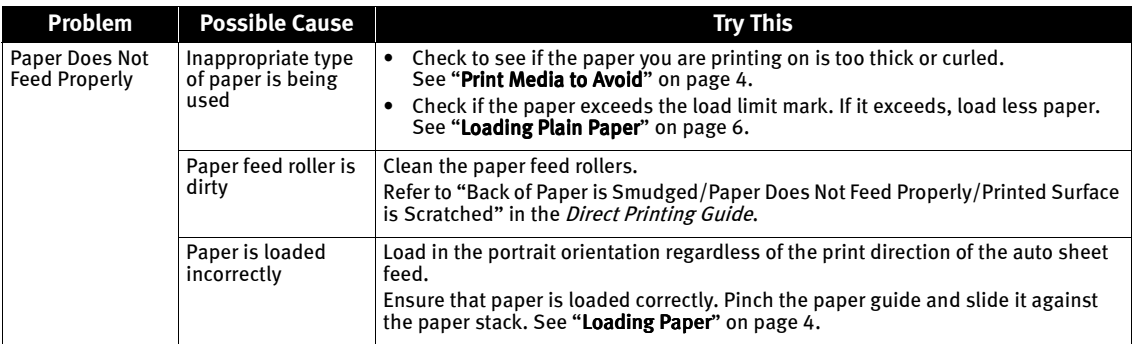

# **Paper Jams**

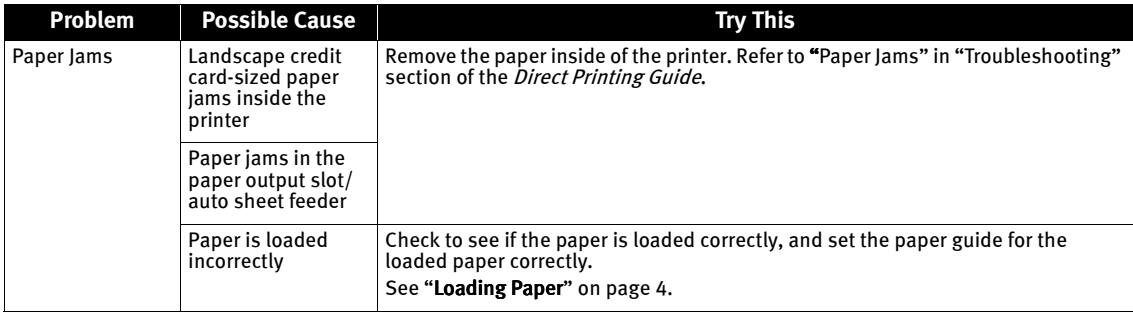

# **An Error Message Appears on the Screen**

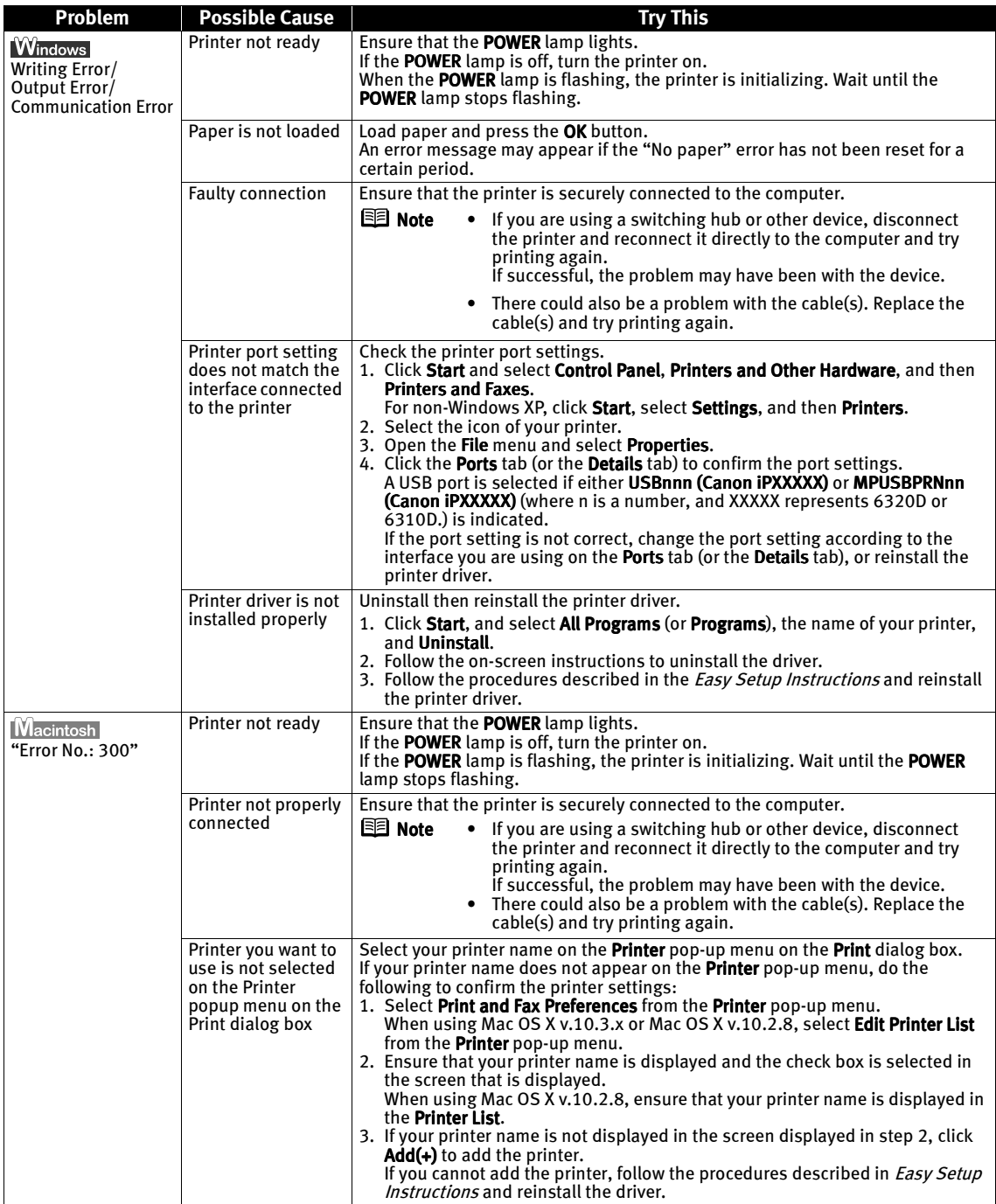

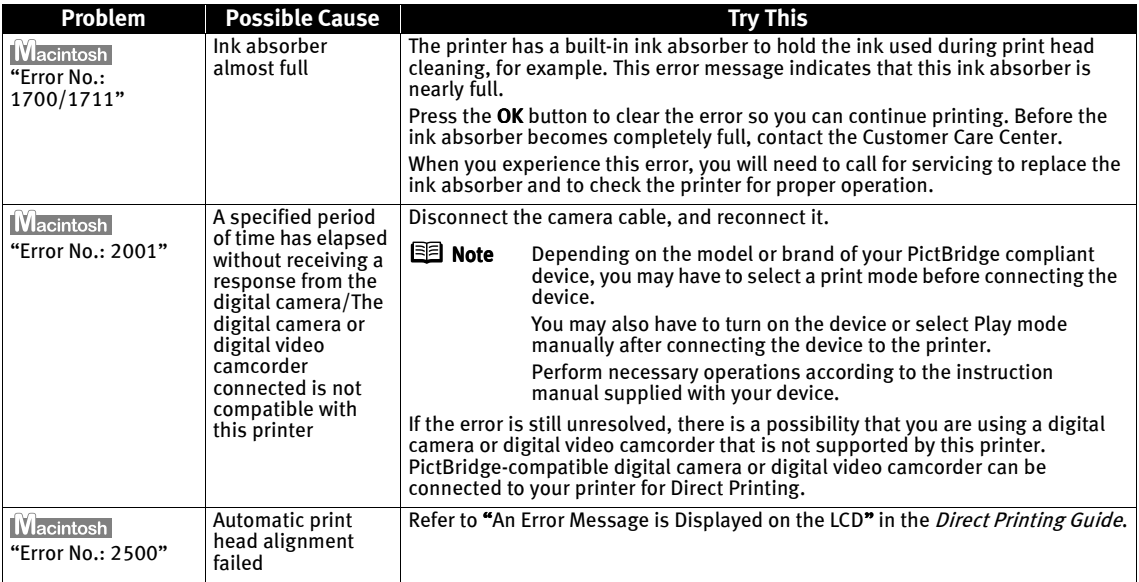

# **POWER Lamp and Alarm Lamp Flash Alternately**

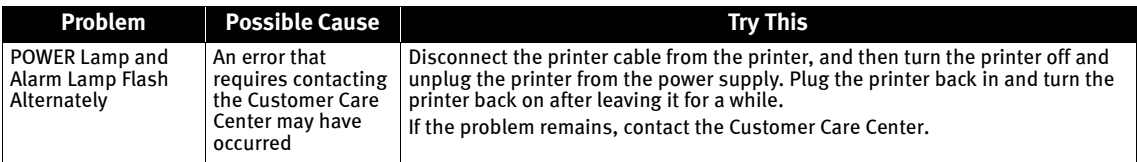

# Appendix

# **Specifications**

#### **Printer**

Maximum resolution (dpi): 4800 (horizontal)\* x 1200 (vertical) Maximum resolution (dpi): 4800 (horizontal)\* 1200 (vertical) \*Ink droplets can be placed in a pitch of 1/4800 inch at minimum.

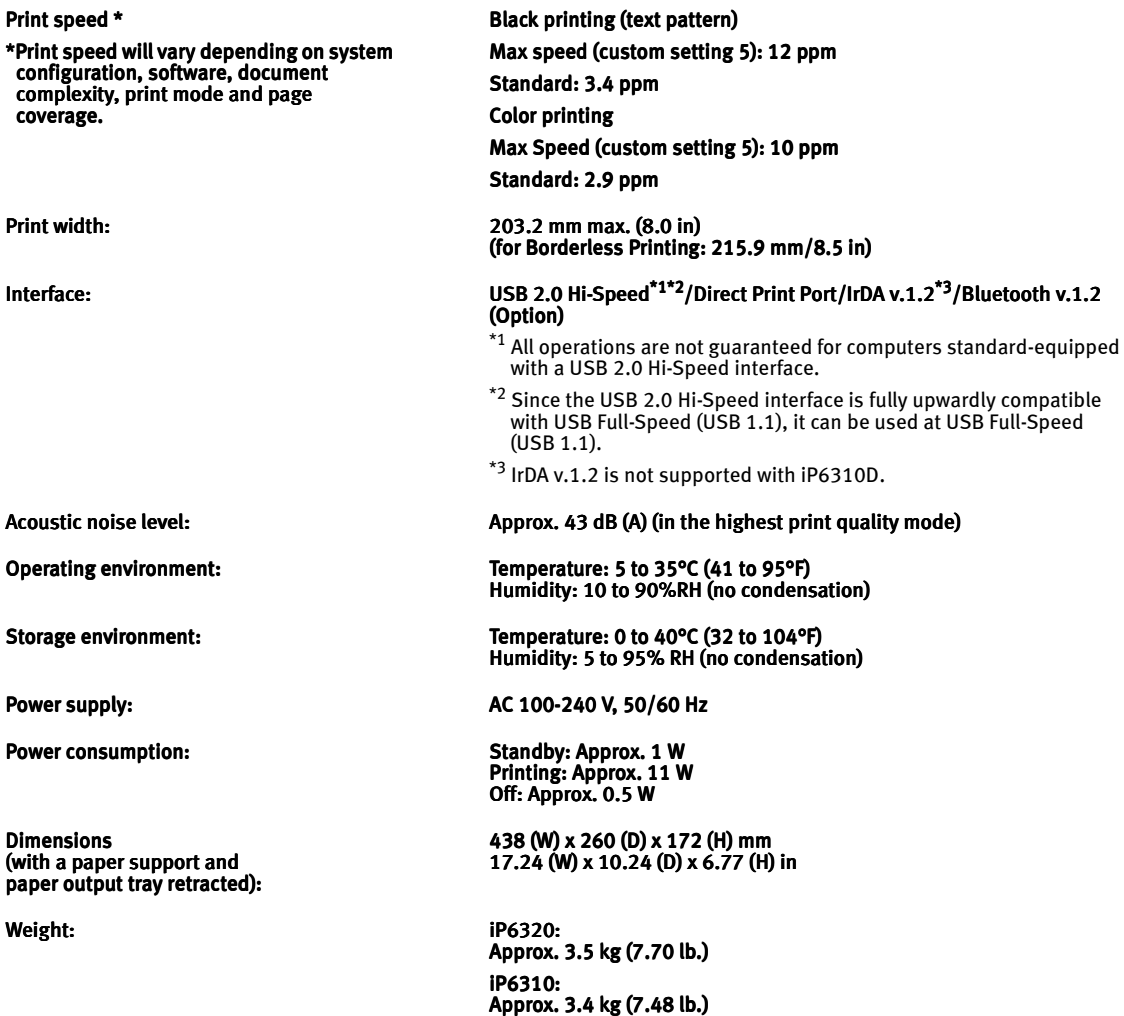

Canon FINE Cartridges: Nozzles: Cartridges: Nozzles:

Color:  $192 \times 2 \times 3$  nozzles Photo: 192 x 2 x 3 nozzles

### **Camera Direct Print (PictBridge)**

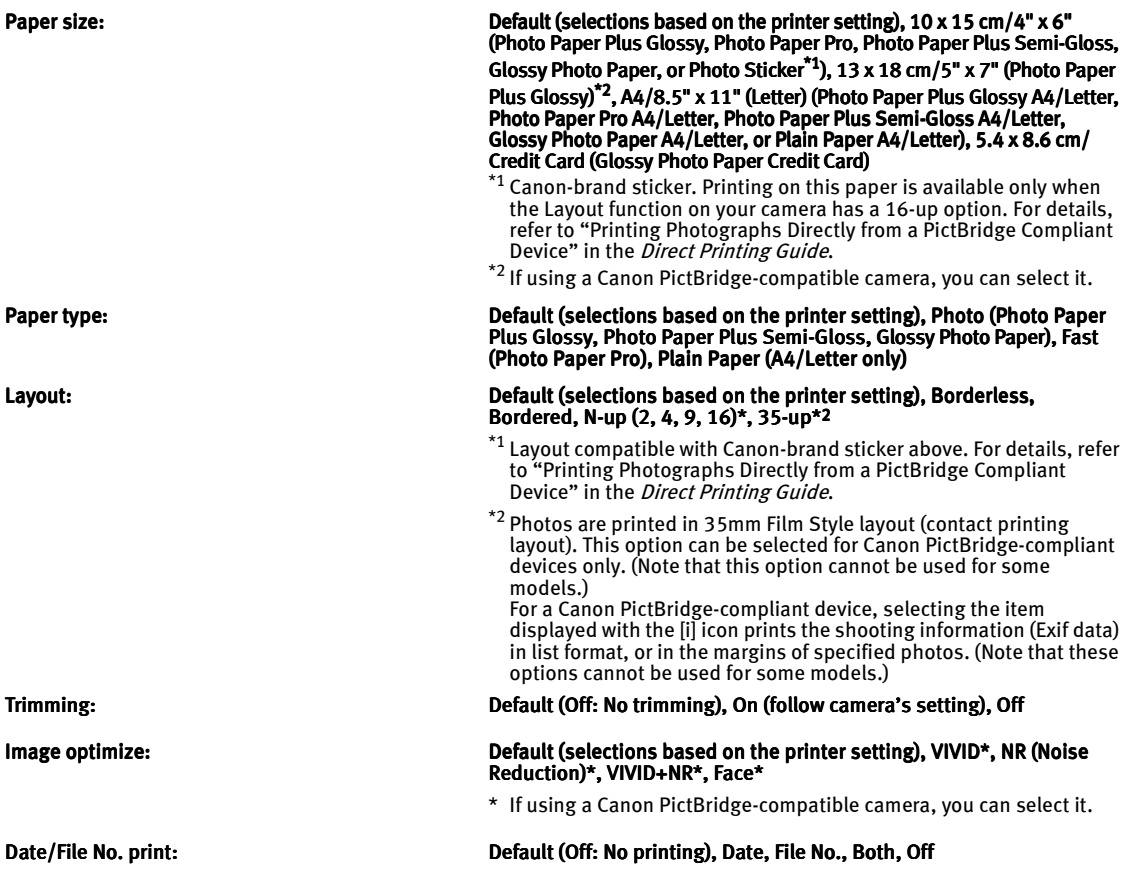

#### **Minimum System Requirements\*1**

#### Windows \*2

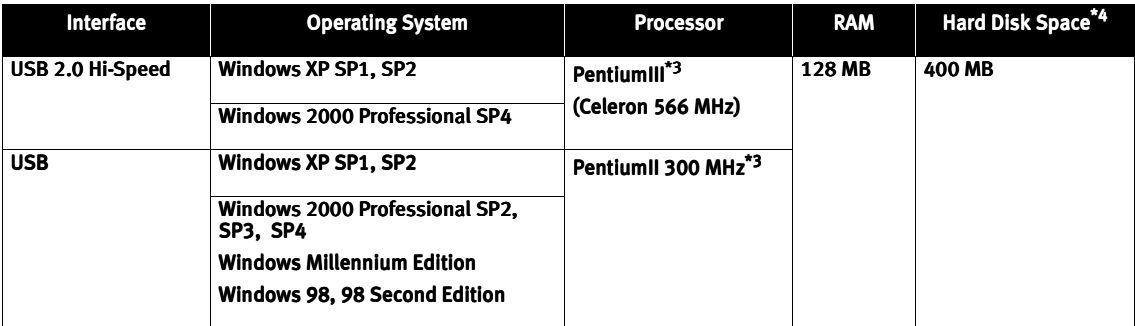

\*2 **Macintosh** 

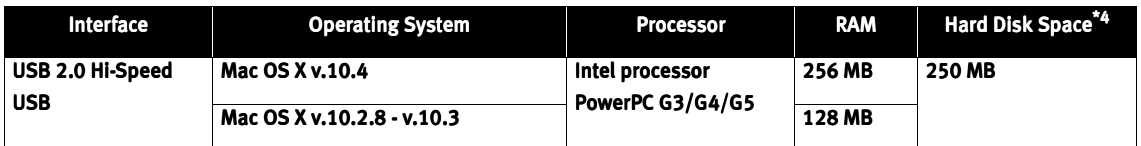

\*1 Conform to the operating system's requirement when it is higher than this. \*1 Conform to the operating system's requirement when it is higher than this. For updated compatibility, visit our website.

\*2 Operation can only be guaranteed on a PC with built-in USB or USB 2.0 Hi-Speed port and pre-installed Windows XP, 2000, Me, 98 or Mac OS X v.10.2.8-v.10.4.

\*3 Including compatible processors. \*3 Including compatible processors.

- \*4 For bundled software installation.
- CD-ROM drive CD-ROM drive

**Windows** 

• Display: 800 x 600 Color 16 bit **IMacintosh** 

Display: 800 x 600

Thousands Colors

• Mac File System: Mac OS Extended (Journaled), Mac OS X Extended

#### **Additional Systems Requirements for On-screen Manuals**

#### **Windows**

Browser: Windows HTML Help Viewer Note: Microsoft Internet Explorer 5.0 or later must be installed. The on-screen manual may not be displayed properly depending on your operating system or Internet<br>Explorer version. We recommend that you keep your system up to date with Windows Update.

#### **Macintosh**

Browser: Help Viewer

Note: The on-screen manual may not be displayed properly depending on your operating system. We recommend that you keep your system up to date.

# **Safety Precautions**

Please read the safety warnings and cautions provided in this manual to ensure that you use your printer safely. Do not attempt to use your printer in any other way than is described in this manual.

**Warning** You may cause an electric shock/fire or damage the printer if you ignore any of these safety precautions.

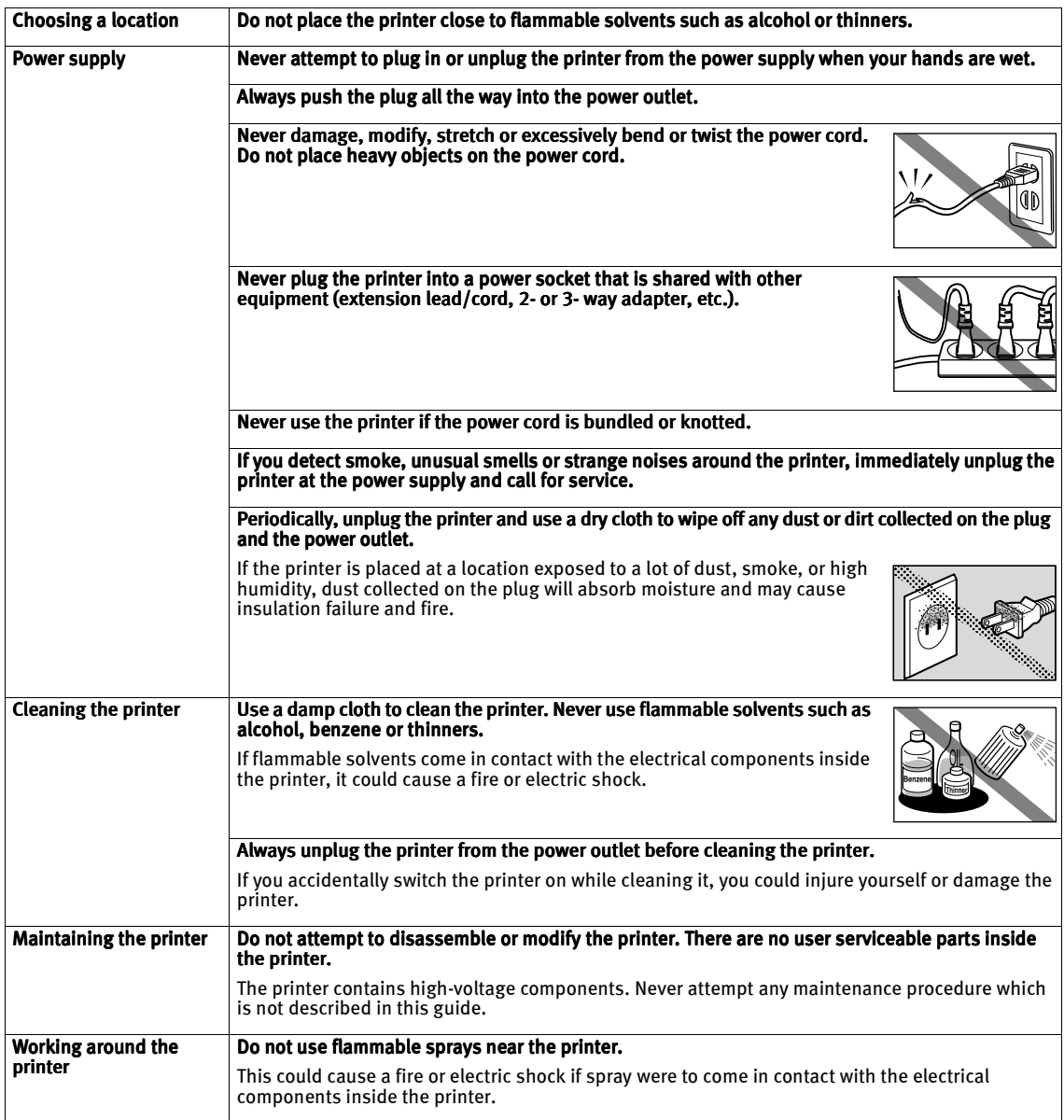

#### **Caution** You may cause injury or damage the printer if you ignore any of these safety precautions.

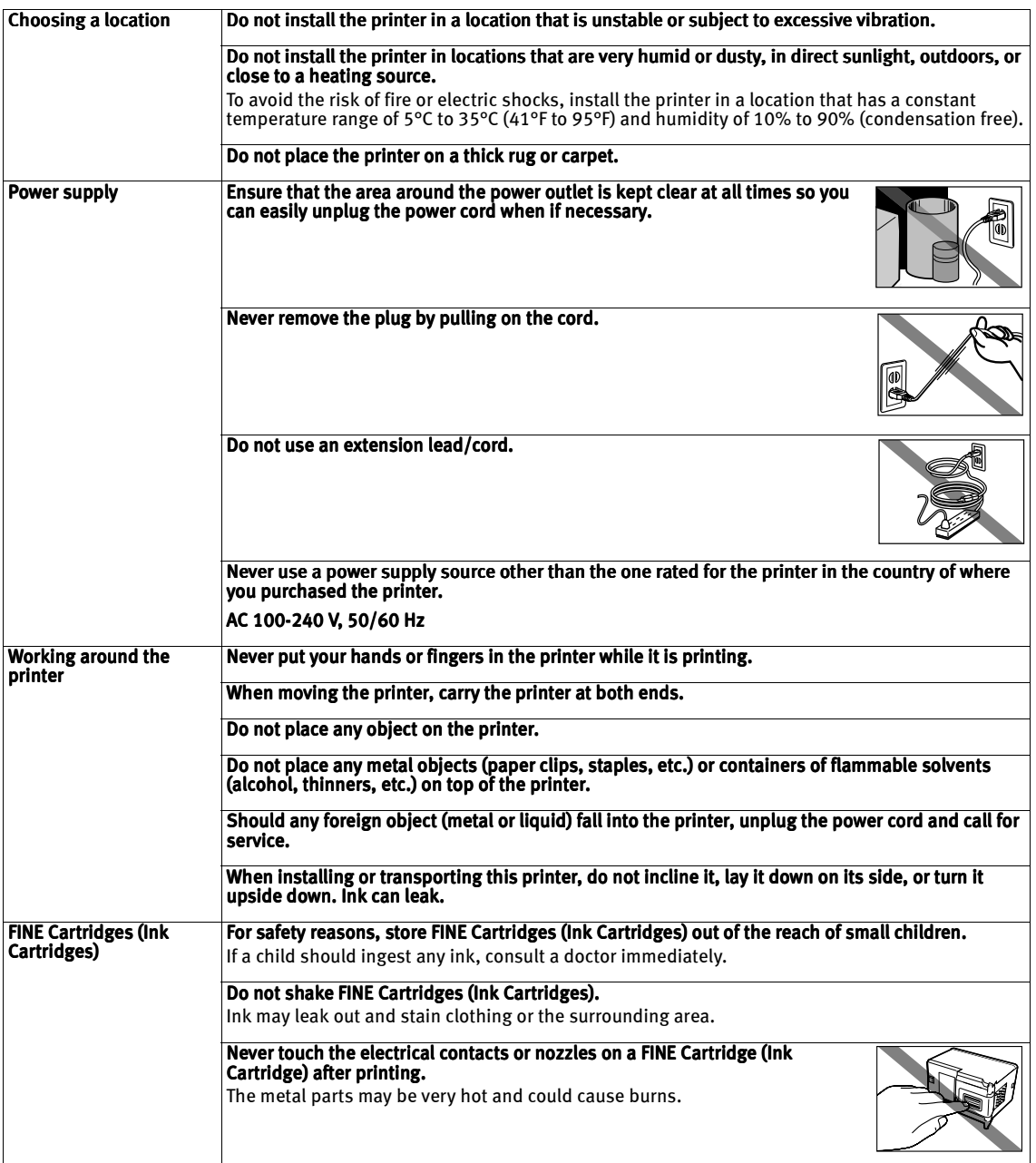

# **Regulatory Information**

### For 120V, 60Hz model

Model Number: K10256 (iP6320D)/K10257 (iP6310D)

This device complies with Part 15 of the FCC Rules. Operation is subject to the following two conditions: (1) This device may not cause harmful interference, and (2) this device must accept any interference received, including interference that may cause undesired operation.

Note: This equipment has been tested and found to comply with the limits for a Class B digital device, pursuant to Part 15 of the FCC Rules. These limits are designed to provide reasonable protection against harmful interference in a residential installation. This equipment generates, uses and can radiate radio frequency energy and, if not installed and used in accordance with the instructions, may cause harmful interference to radio communications. However, there is no guarantee that interference will not occur in a particular installation. If this equipment does cause harmful interference to radio or television reception, which can be determined by turning the equipment off and on, the user is encouraged to try to correct the interference by one or more of the following measures:

- Reorient or relocate the receiving antenna.
- Increase the separation between the equipment and receiver.
- Connect the equipment into an outlet on a circuit different from that to which the receiver is connected.
- Consult the dealer or an experienced radio/TV technician for help.

Use of a shielded cable is required to comply with Class B limits in Subpart B of Part 15 of the FCC Rules.

Do not make any changes or modifications to the equipment unless otherwise specified in the manual. If such changes or modifications should be made, you could be required to stop operation of the equipment.

Canon U.S.A., Inc. One Canon Plaza Lake Success, NY 11042 1-516-328-5600

(For U.S.A. Only)

#### Canadian Radio Interference Regulations

This digital apparatus does not exceed the Class B limits for radio noise emissions from a digital apparatus as set out in the interference-causing equipment standard entitled "Digital Apparatus", ICES-003 of the Industry Canada.

Cet appareil numérique respecte les limites de bruits radioélectriques applicables aux appareils numériques de Classe B prescrites dans la norme sur le matériel brouilleur NMB-003 d'Industrie Canada intitulée « Appareils numériques ».

# **CANON U.S.A., INC. LIMITED WARRANTY --- (USA Only)**

The limited warranty set forth below is given by Canon U.S.A., Inc. ("Canon USA") with respect to the new or refurbished Canon-brand product ("Product") packaged with this limited warranty, when purchased and used in the United States only.

The Product is warranted against defects in materials and workmanship under normal use and service (a) for a period of one (1) year from the date of original purchase when delivered to you in new condition in its original container or (b) for 90 days from the date of original purchase for refurbished Products. Defective parts or a defective Product returned to a Canon USA repair facility or a Canon USA Authorized Service Facility ("ASF"), and proven to be defective upon inspection, will be repaired, exchanged for new or comparable rebuilt parts, or exchanged for a refurbished Product, as determined by the Canon USA repair facility or the ASF. Warranty repair or replacement shall not extend the original warranty period of the Product. A dated proof of purchase is required at the time of warranty service. A copy of your dated bill of sale will satisfy this requirement. This warranty does not cover any accessories, or any consumables, such as paper or ink cartridges, as to which there shall be no warranty or replacement.

This limited warranty shall only apply if the Product is used in conjunction with compatible computers, peripheral equipment and software. Canon USA shall have no responsibility for such items except for compatible Canon brand peripheral equipment covered by a separate warranty ("Separate Warranty"). Repairs of such Canon brand peripheral equipment shall be governed by the terms of the Separate Warranty. Non-Canon brand equipment and software that may be distributed with the Product are sold "as is" and without warranty of any kind by Canon USA, including any implied warranty regarding merchantability or fitness for a particular purpose, and all such warranties are disclaimed. The sole warranty, if any, with respect to such non-Canon brand items is given by the manufacturer or producer thereof.

This limited warranty covers all defects encountered in normal use of the Product and does not apply in the following cases:

- (a) Loss of or damage to the Product due to abuse, neglect, mishandling, improper packaging by you, alteration, accident, electrical current fluctuations, improper use, failure to follow operating or maintenance instructions in, or environmental conditions prescribed in, Canon USA's user's manual or other documentation, or services performed by someone other than a Canon USA repair facility or ASF. Without limiting the foregoing, dropping the Product, scratches, and abrasions will be presumed to have resulted from misuse, abuse or failure to operate the Product as set forth in the user's manual or other documentation for the Product.
- (b) Use of parts or supplies (other than those sold by Canon USA) that cause damage to the Product or cause abnormally frequent service calls or service problems.
- (c) If the Product has had its serial number or dating defaced, altered or removed.

ANY SYSTEM SOFTWARE (WHETHER FACTORY LOADED ON THE PRODUCT OR CONTAINED ON THE SOFTWARE DISKETTES OR CD-ROMS ENCLOSED WITH, OR ACCOMPANYING, THE PRODUCT), AND ANY UTILITY SOFTWARE, DISTRIBUTED WITH OR FOR THE PRODUCT, IS SOLD "AS IS" AND WITHOUT WARRANTY BY CANON USA. THE SOLE WARRANTY WITH RESPECT TO SUCH SOFTWARE IS CONTAINED IN THE SOFTWARE MANUFACTURER'S LICENSE AGREEMENT DISTRIBUTED THEREWITH, INCLUDING ANY LIMITATIONS AND DISCLAIMERS THEREON. PLEASE CONTACT CANON USA IMMEDIATELY IF YOU HAVE NOT RECEIVED A COPY OF THE SOFTWARE MANUFACTURER'S LICENSE AGREEMENT.

NO IMPLIED WARRANTY, INCLUDING ANY IMPLIED WARRANTY OF MERCHANTABILITY OR FITNESS FOR A PARTICULAR PURPOSE, APPLIES TO THE PRODUCT AFTER THE APPLICABLE PERIOD OF THE EXPRESS LIMITED WARRANTY STATED ABOVE, AND NO OTHER EXPRESS WARRANTY OR GUARANTY, EXCEPT AS MENTIONED ABOVE, GIVEN BY ANY PERSON OR ENTITY WITH RESPECT TO THE PRODUCT SHALL BIND CANON USA, OR ITS ASF. (SOME STATES DO NOT ALLOW LIMITATIONS ON HOW LONG AN IMPLIED WARRANTY LASTS, SO THE ABOVE LIMITATION MAY NOT APPLY TO YOU.) CANON USA SHALL NOT BE LIABLE FOR LOSS OF REVENUES OR PROFITS, INCONVENIENCE, EXPENSE FOR SUBSTITUTE EQUIPMENT OR SERVICE, STORAGE CHARGES, LOSS OR CORRUPTION OF DATA, OR ANY OTHER SPECIAL, INCIDENTAL OR CONSEQUENTIAL DAMAGES CAUSED BY THE USE, MISUSE, OR INABILITY TO USE THE PRODUCT REGARDLESS OF THE LEGAL THEORY ON WHICH THE CLAIM IS BASED, AND EVEN IF CANON USA OR ITS ASF HAS BEEN ADVISED OF THE POSSIBILITY OF SUCH DAMAGES. NOR SHALL RECOVERY OF ANY KIND AGAINST CANON USA OR ITS ASF BE GREATER IN AMOUNT THAN THE PURCHASE PRICE OF THE PRODUCT CAUSING THE ALLEGED DAMAGE. WITHOUT LIMITING THE FOREGOING, YOU ASSUME ALL RISK AND LIABILITY FOR LOSS, DAMAGE OR INJURY TO YOU AND YOUR PROPERTY AND TO OTHERS AND THEIR PROPERTY ARISING OUT OF THE POSSESSION, USE, MISUSE, OR INABILITY TO USE THE PRODUCT SOLD BY CANON USA NOT CAUSED SOLELY AND DIRECTLY BY THE NEGLIGENCE OF CANON USA, OR ITS ASF. (SOME STATES DO NOT ALLOW THE EXCLUSION OR LIMITATION OF INCIDENTAL OR CONSEQUENTIAL DAMAGES, SO THE ABOVE EXCLUSION OR LIMITATION MAY NOT APPLY TO YOU.) THIS LIMITED WARRANTY SHALL NOT EXTEND TO ANYONE OTHER THAN THE ORIGINAL PURCHASER OF THE PRODUCT OR THE PERSON FOR WHOM IT WAS PURCHASED AS A GIFT, AND STATES YOUR EXCLUSIVE REMEDY.

Canon USA offers a range of customer technical support\* options:

- Interactive troubleshooting, e-mail technical support, the latest driver downloads and answers to frequently asked questions ( www.canontechsupport.com )
- Toll-free live technical support Monday-Saturday (excluding holidays) at 1-800-828-4040
- Telephone Device for the Deaf (TDD-1-866-251-3752)
- Repair or Exchange Service Options: In the event service is required for the Product during the limited warranty period, Canon USA offers two hardware support options:

#### Authorized Service Facility Carry-In / Mail-In Service

Canon USA's Carry-In/Mail-In Service provides repair or exchange, at Canon USA's option, through Canon USA's Authorized Service Facility (ASF) network. The name and telephone number of the ASF(s) near you may be obtained from Canon USA's Web site at: www.canontechsupport.com or by calling the Canon USA Customer Care Center at 1-800-828-4040, or any time while speaking to a technical support person. A Product covered by this limited warranty will be repaired or exchanged, as determined by Canon USA, and returned without charge by the ASF.

#### InstantExchange Service \*\*

A Canon Customer Care Center or ASF technician will attempt to diagnose the nature of the problem and, if possible, correct it over the telephone. If the problem cannot be corrected over the telephone, and you elect the InstantExchange option, a reference number will be issued to you. You will be asked for the Product serial number and other information pertaining to your defective Product and for a ship-to location for the replacement Product (must include street address).

The Canon USA repair facility will ship out the replacement Product, via 2nd day Air freight service, prepaid by Canon USA. After receipt of the replacement Product (with instructions and a prepaid waybill), follow the enclosed instructions on how to ship the defective Product to the Canon USA repair facility. The defective Product must be returned in the shipping carton in which the replacement Product was packed and include the reference number, A COPY OF YOUR DATED PROOF OF PURCHASE (BILL OF SALE), and a complete explanation of the problem. DO NOT INCLUDE ANY OTHER ITEMS WITH THE DEFECTIVE PRODUCT IN THE RETURN SHIPPING CARTON, AND BE SURE TO RETAIN YOUR PRINTHEAD AND INK CARTRIDGE(S) AND TANK(S).

InstantExchange Service expedites, usually by the second business day, the exchange of a defective Product with a replacement Product, which will normally be shipped the same day if your request for this service is by 3 p.m. E.T. Monday through Friday, except holidays (three (3) business day InstantExchange Service for Alaska and Hawaii). Canon USA does not guarantee expedited shipping service in the event of the occurrence of factors beyond its reasonable control. The replacement Product you receive may be a refurbished or reconditioned unit and will be covered for the balance of the period remaining on your original limited warranty. NOTE THAT BY USING THIS SERVICE YOU WILL KEEP THE REPLACEMENT PRODUCT THAT IS SENT TO YOU. CANON USA WILL RETAIN THE DEFECTIVE PRODUCT THAT YOU ORIGINALLY PURCHASED, WHICH SHALL BECOME THE PROPERTY OF CANON USA. InstantExchange warranty program service is available only during the express limited-warranty period for your Product and only in the continental United States, Alaska and Hawaii during such period.

This limited warranty gives you specific legal rights, and you may also have other rights, which vary from state to state.

- Support program specifics are subject to change without notice.
- \*\* InstantExchange warranty service is subject to the availability of refurbished or new replacement units.

Canon U.S.A., Inc. One Canon Plaza Lake Success, NY 11042 USA

Canon is a registered trademark of Canon Inc.

©2006 Canon U.S.A., Inc. Canon is a registered trademark of Canon Inc. in the United States and may also be a registered trademark in other countries.

# **Index**

# A

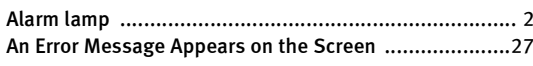

# B

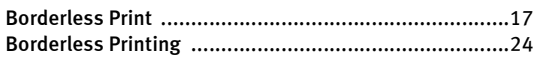

## C

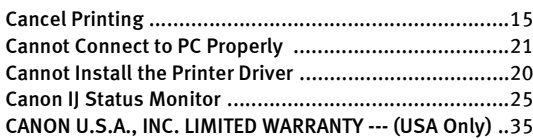

### D

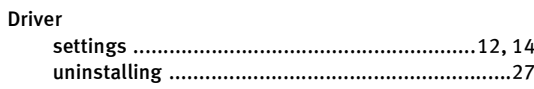

## E

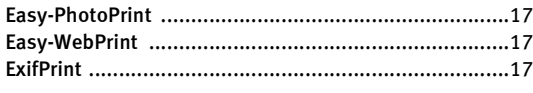

## G

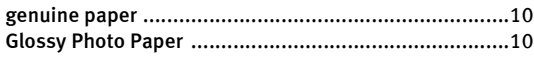

## H

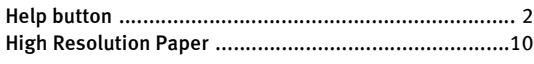

### L

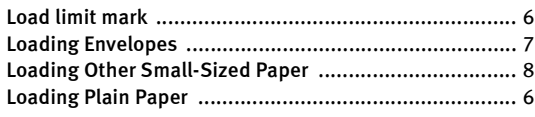

### M

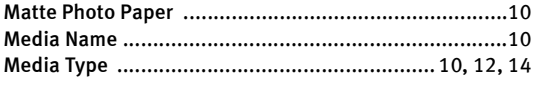

## O

Opening the Printer Properties Dialog Box Directly from the Start Menu (Windows) .............................................16

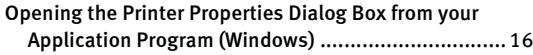

### P

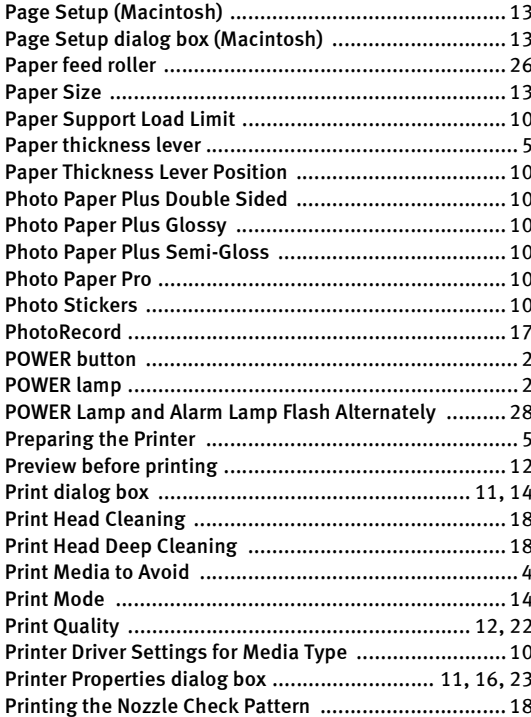

### R

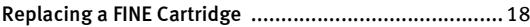

### S

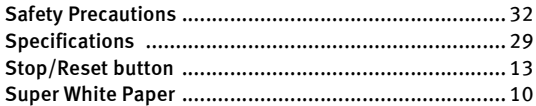

### T

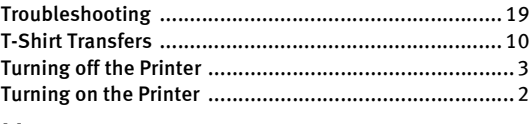

### U

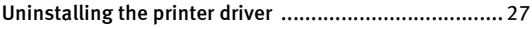

### Index

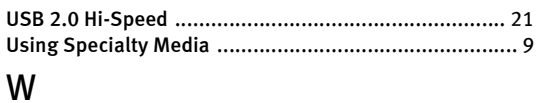

When Printing Becomes Faint or Colors are Incorrect ... 18

# **Ordering Information**

For additional supplies, use the following descriptions and order numbers.

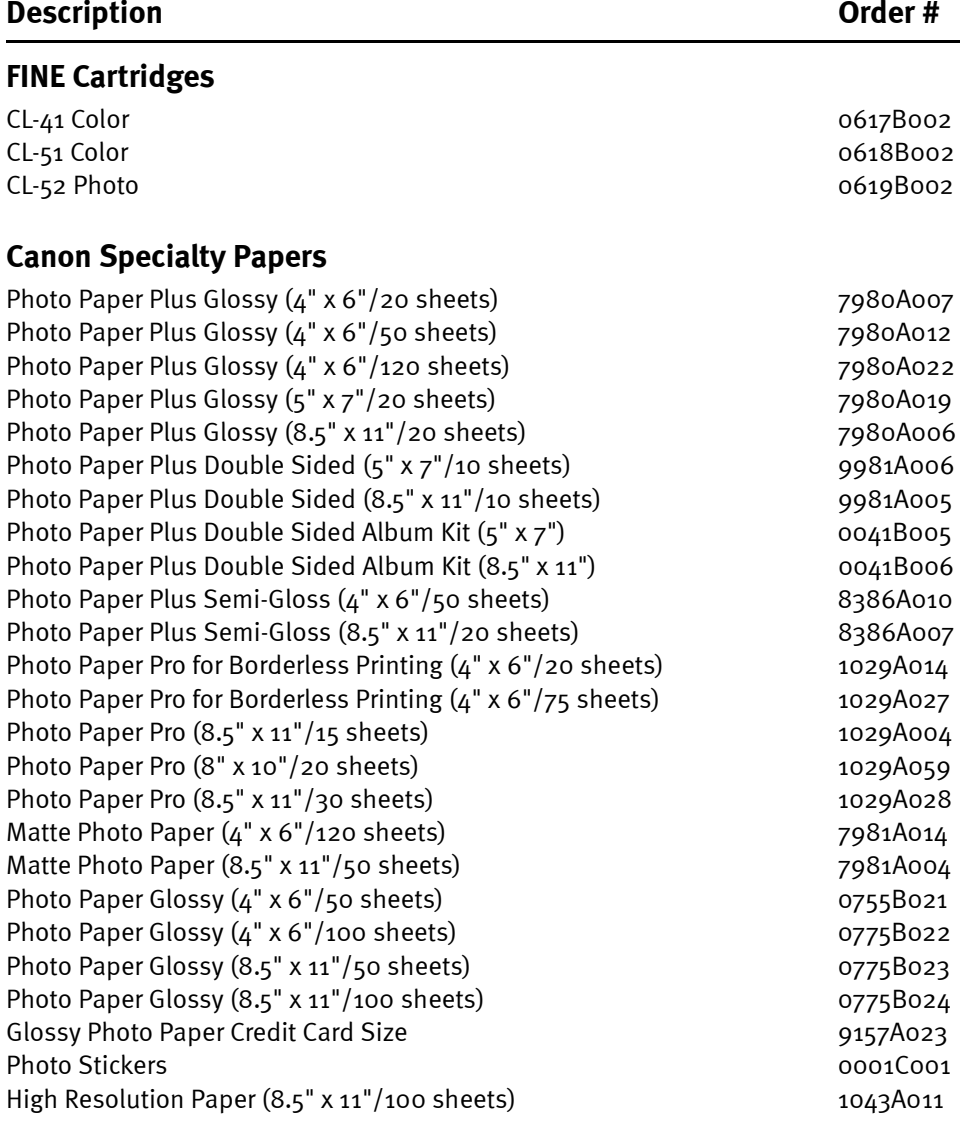

#### Call 1-800-OK-CANON to locate a dealer near you, or visit the Canon eStore at www.estore.usa.canon.com.

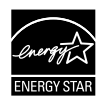

©2006 Canon U.S.A., Inc. Canon is a registered trademark of Canon Inc. in the United States and may be a registered trademark or trademarks in other countries. All other product and brand names are trademarks of their respective owners. As an ENERGY STAR® partner, Canon U.S.A., Inc. has determined that this product meets the ENERGY STAR® guidelines for energy efficiency.

# **Quick Start Guide**

#### **Canon U.S.A., Inc.**

One Canon Plaza, Lake Success, NY 11042, U.S.A.

#### **Canon Inc.**

30-2, Shimomaruko 3-Chome, Ohta-ku, Tokyo 146-8501, Japan

#### **Canon Canada, Inc.**

6390 Dixie Road, Mississauga, Ontario, L5T 1P7, Canada

#### **Canon Latin America, Inc.**

703 Waterford Way, Suite 400, Miami, FL 33126, U.S.A.

#### **Canon Mexicana**

Boulevard Manuel Avila Camacho No. 138 PB y Pisos 15, 16 y 17, Colonia Lomas de Chapultepec Delegación Miguel Hidalgo, CP 11000, Mexico D.F.

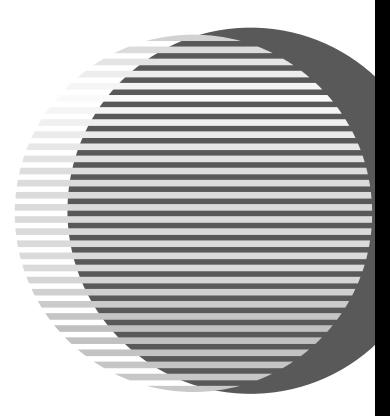

The following FINE Cartridges are compatible with this printer.

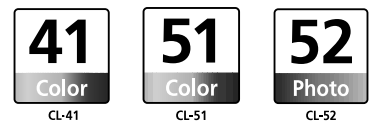

For details on FINE Cartridge replacement, refer to "Replacing a FINE Cartridge" in the Direct Printing Guide.